# HP ENVY 14 Einführung

© Copyright 2010 Hewlett-Packard Development Company, L.P.

ATI Catalyst und ATI Eyefinity sind Marken der Advanced Micro Devices, Inc. Microsoft und Windows sind in den USA eingetragene Marken der Microsoft Corporation. Bluetooth ist eine Marke ihres Inhabers und wird von Hewlett-Packard Company in Lizenz verwendet. Das SD Logo ist eine Marke ihres Inhabers.

HP haftet nicht für technische oder redaktionelle Fehler oder Auslassungen in diesem Dokument. Ferner übernimmt sie keine Haftung für Schäden, die direkt oder indirekt auf die Bereitstellung, Leistung und Nutzung dieses Materials zurückzuführen sind. HP haftet – ausgenommen für die Verletzung des Lebens, des Körpers, der Gesundheit oder nach dem Produkthaftungsgesetz – nicht für Schäden, die fahrlässig von HP, einem gesetzlichen Vertreter oder einem Erfüllungsgehilfen verursacht wurden. Die Haftung für grobe Fahrlässigkeit und Vorsatz bleibt hiervon unberührt.

Inhaltliche Änderungen dieses Dokuments behalten wir uns ohne Ankündigung vor. Die Informationen in dieser Veröffentlichung werden ohne Gewähr für ihre Richtigkeit zur Verfügung gestellt. Insbesondere enthalten diese Informationen keinerlei zugesicherte Eigenschaften. Alle sich aus der Verwendung dieser Informationen ergebenden Risiken trägt der Benutzer.

Die Garantien für HP Produkte und Services werden ausschließlich in der zum Produkt bzw. Service gehörigen Garantieerklärung beschrieben. Aus dem vorliegenden Dokument sind keine weiterreichenden Garantieansprüche abzuleiten.

Erste Ausgabe: August 2010

Teilenummer des Dokuments: 621962-042

#### **Produkthinweis**

In diesem Benutzerhandbuch werden die Funktionsmerkmale beschrieben, die von den meisten Modellen unterstützt werden. Einige Funktionen sind auf Ihrem Computer möglicherweise nicht verfügbar.

#### **Bestimmungen zur Verwendung der Software**

Durch Installieren, Kopieren, Herunterladen oder anderweitiges Verwenden der auf diesem Computer vorinstallierten Softwareprodukte erkennen Sie die Bestimmungen des HP Lizenzvertrags für Endbenutzer (EULA) an. Wenn Sie diese Lizenzbestimmungen nicht akzeptieren, müssen Sie das unbenutzte Produkt (Hardware und Software) innerhalb von 14 Tagen zurückgeben und können als einzigen Anspruch die Rückerstattung des Kaufpreises fordern. Die Rückerstattung unterliegt den entsprechenden Richtlinien des Verkäufers.

Wenn Sie weitere Informationen bzw. eine volle Erstattung des Kaufpreises für den Computer wünschen, setzen Sie sich mit Ihrer lokalen Verkaufsstelle (dem Verkäufer) in Verbindung.

#### **Benutzerhandbücher**

HP hat sich zum Ziel gesetzt, die Umweltbelastung durch HP Produkte zu reduzieren. Um diesem Ziel einen Schritt näher zu kommen, stellen wir Produktinformationen nun in elektronischer Form auf Ihrer Computerfestplatte unter Hilfe und Support bereit. Zusätzliche Unterstützung sowie Updates der Benutzerhandbücher stehen im Internet zur Verfügung.

### **Sicherheitshinweis**

**VORSICHT!** Um eventuelle Verbrennungen oder eine Überhitzung des Computers zu vermeiden, stellen Sie den Computer nicht direkt auf Ihren Schoß, und blockieren Sie die Lüftungsschlitze nicht. Verwenden Sie den Computer nur auf einer festen, ebenen Oberfläche. Vermeiden Sie die Blockierung der Luftzirkulation durch andere feste Objekte, wie beispielsweise einen in unmittelbarer Nähe aufgestellten Drucker, oder durch weiche Objekte, wie Kissen, Teppiche oder Kleidung. Das Netzteil sollte außerdem während des Betriebs nicht in Kontakt mit der Haut oder weichen Oberflächen, wie Kissen, Teppichen oder Kleidung, kommen. Der Computer und das Netzteil entsprechen den Temperaturgrenzwerten für dem Benutzer zugängliche Oberflächen, die durch den internationalen Standard für die Sicherheit von Einrichtungen der Informationstechnik (IEC 60950) definiert sind.

# **Inhaltsverzeichnis**

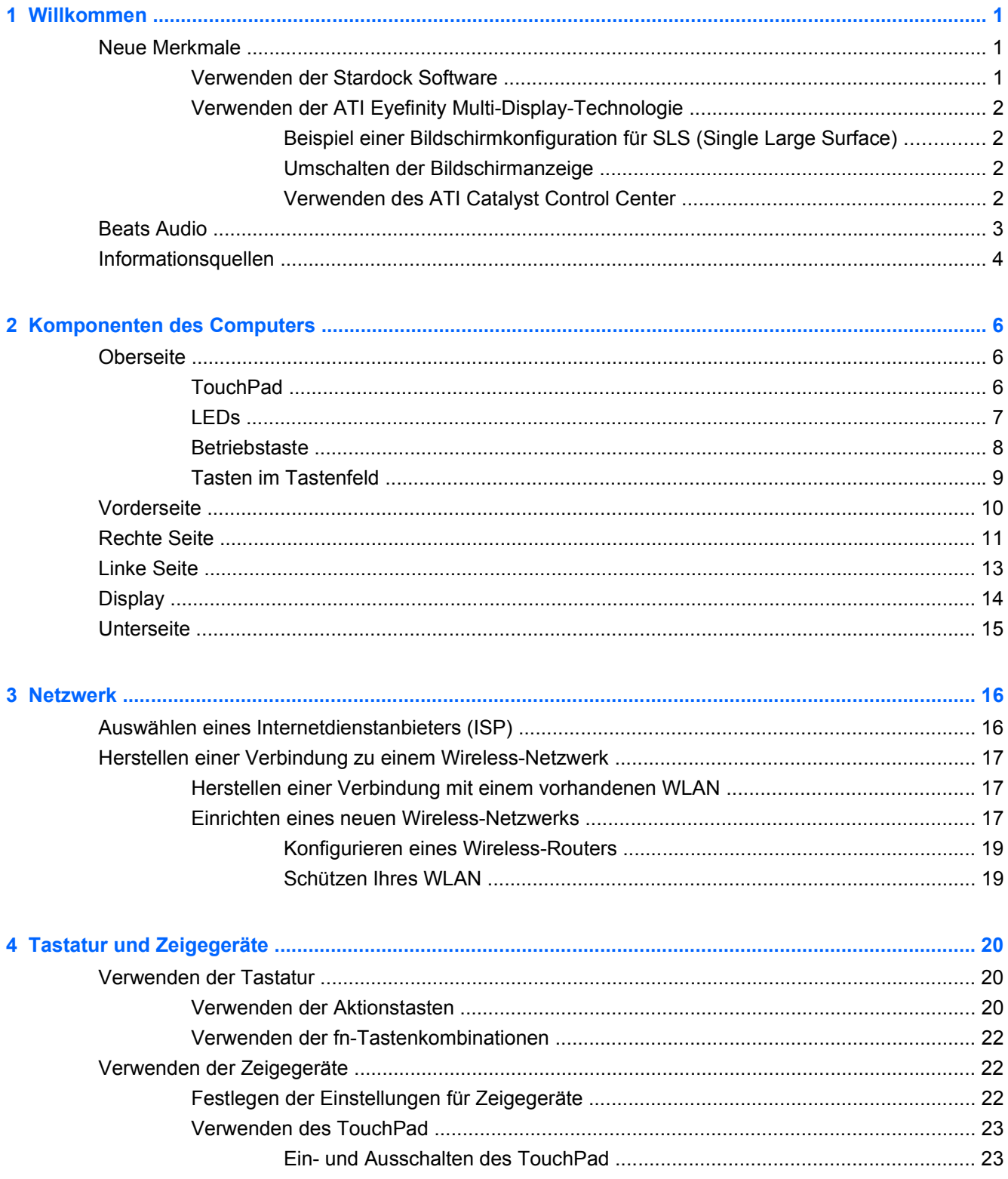

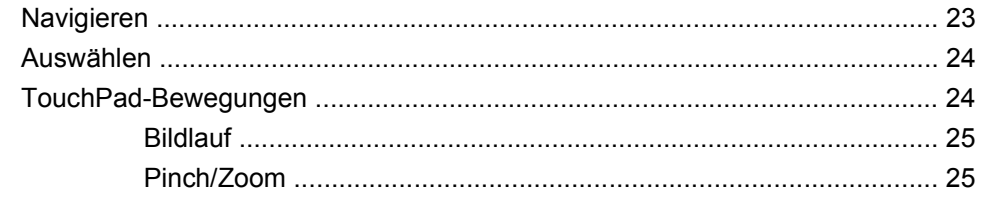

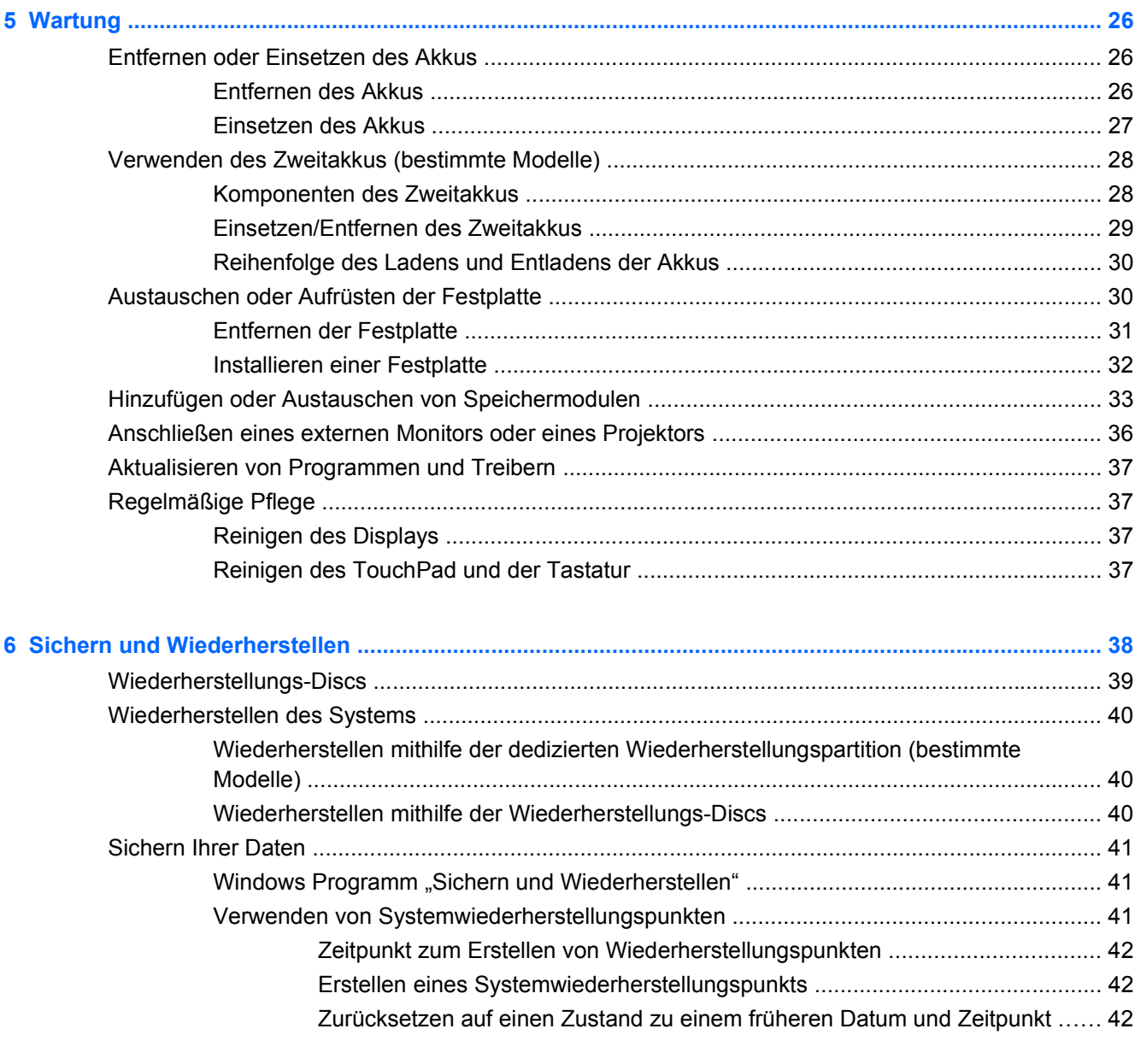

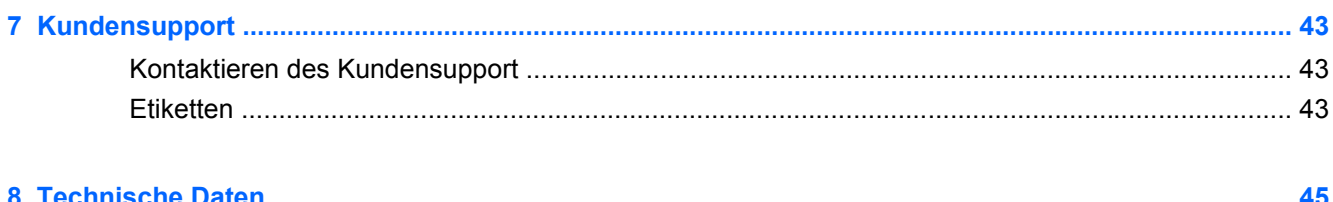

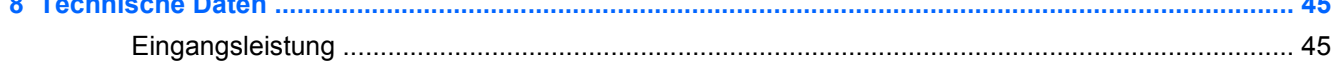

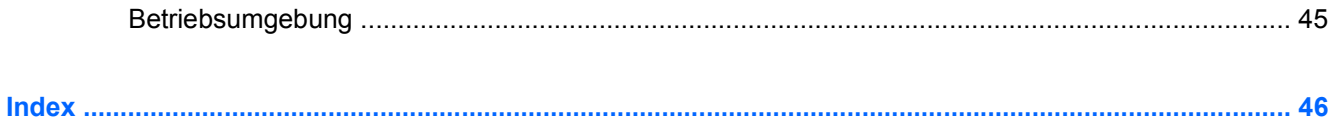

# <span id="page-10-0"></span>**1 Willkommen**

Nach dem Einrichten und Registrieren des Computers müssen Sie die folgenden wichtigen Schritte ausführen:

- **Herstellen einer Verbindung zum Internet** Richten Sie Ihr Netzwerk (LAN oder Wireless-LAN) ein, damit Sie eine Verbindung zum Internet herstellen können. Weitere Informationen finden Sie unter ["Netzwerk" auf Seite 16](#page-25-0).
- **Aktualisieren Ihrer Antivirensoftware** Schützen Sie Ihren Computer vor Schäden, die durch Viren verursacht werden. Die Software ist auf dem Computer vorinstalliert. Sie umfasst kostenlose Updates für eine begrenzte Zeit. Weitere Informationen finden Sie im *HP Notebook Referenzhandbuch*. Informationen zum Zugriff auf dieses Handbuch finden Sie unter ["Informationsquellen" auf Seite 4.](#page-13-0)
- **Ermitteln der Komponenten und Funktionen des Computers** Informieren Sie sich über die Funktionen Ihres Computers. Weitere Informationen finden Sie unter ["Komponenten des](#page-15-0) [Computers" auf Seite 6](#page-15-0) und ["Tastatur und Zeigegeräte" auf Seite 20](#page-29-0).
- **Erstellen von Wiederherstellungs-Discs** Setzen Sie das Betriebssystem und die Software bei Systemfehlern oder -instabilität in den Auslieferungszustand zurück. Anleitungen hierzu finden Sie unter ["Sichern und Wiederherstellen" auf Seite 38.](#page-47-0)
- **Ermitteln installierter Software** Zeigen Sie eine Liste der bereits auf dem Computer vorinstallierten Software an. Wählen Sie **Start > Alle Programme**. Nähere Informationen zum Verwenden der im Lieferumfang enthaltenen Software finden Sie in den Anleitungen des Softwareherstellers, die in der Software oder auf der Website des Herstellers bereitgestellt werden.

### **Neue Merkmale**

### **Verwenden der Stardock Software**

Die Stardock Software stellt folgende Funktionen bereit:

- **Stardock MyColors** Bietet ein anpassbares Desktopdesign, das das Erscheinungsbild des Windows Basisdesktops verändert. Der neue Desktop verfügt über benutzerdefinierte Symbole, visuelle Stile (Schaltfläche "Start" und Taskleiste) sowie über drei entsprechende Hintergründe. Um wieder zum Windows Standarddesign zu wechseln, öffnen Sie Stardock MyColors und wählen das Windows Standarddesign aus.
- **Stardock Fences** Ordnet die Symbole auf Ihrem Desktop an. Wird das benutzerdefinierte Design angewendet, werden alle Symbole auf dem Desktop in eine vertikale Spalte ("Zaun") unten links auf dem Bildschirm verschoben, wobei sich der Papierkorb ganz oben befindet. Um Fences anzupassen oder auf die Softwarehilfe zuzugreifen, wählen Sie **Start > Alle Programme > Stardock**. Klicken Sie auf **Fences** und anschließend auf **Fences.lnk**.

### <span id="page-11-0"></span>**Verwenden der ATI Eyefinity Multi-Display-Technologie**

Der Computer unterstützt die neue ATI Eyefinity™ Technologie, die die folgenden Möglichkeiten bietet:

- Sie können bis zu zwei externe Bildschirme nutzen, solange einer der Bildschirme an den Mini DisplayPort des Computers angeschlossen ist.
- Diese Technologie stellt eine neue Bildschirmkonfiguration bereit, indem sie das Bild über eine Gruppe externer Bildschirme verteilt, die eine einzige große Fläche bilden (Single Large Surface, SLS).

### **Beispiel einer Bildschirmkonfiguration für SLS (Single Large Surface)**

Sie können zwei externe Bildschirme verwenden und das Bild als SLS über die beiden Bildschirme verteilen. Die beiden externen Bildschirme sind über den Mini DisplayPort und den HDMI-Anschluss an den Computer angeschlossen.

**HINWEIS:** Um eine SLS bilden zu können, muss die Auflösung der externen Bildschirme identisch sein. Bildschirme mit unterschiedlichen systemeigenen Auflösungen können durch die Verwendung nicht-systemeigener Auflösungen trotzdem eine SLS bilden.

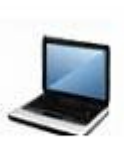

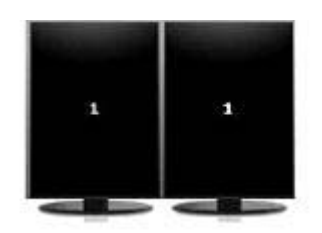

#### **Umschalten der Bildschirmanzeige**

Drücken Sie die Aktionstaste Bildschirmanzeige umschalten, um ein Dialogfeld zu öffnen, das die vier Konfigurationsmöglichkeiten unabhängig von der Anzahl der angeschlossenen Anzeigegeräte zeigt.

- Modus "Verbindung mit Projektor trennen" Schaltet den externen Bildschirm aus und zeigt das Bild nur auf dem Computerdisplay an.
- Dupliziermodus Klont das Computerdisplay auf einem externen Bildschirm, der mit dem HDMI-Anschluss oder dem Mini DisplayPort des Computers verbunden ist.
- Erweiterungsmodus Dehnt den Desktop auf alle angeschlossenen externen Bildschirme und das Computerdisplay aus.
- Modus "Nur Projektor" Schaltet das Computerdisplay aus, und legt für alle angeschlossenen externen Bildschirme den Modus "erweiterter Desktop" fest.

**EX HINWEIS:** Sie können die Videoausgabe- und Standardausgabegeräte mit dem ATI Catalyst Control Center verwalten. Weitere Informationen finden Sie unter "Verwenden des ATI Catalyst Control Center" auf Seite 2.

#### **Verwenden des ATI Catalyst Control Center**

Um Desktops und Bildschirme zu konfigurieren und ATI Eyefinity zu verwalten, müssen Sie das ATI Catalyst™ Control Center verwenden.

<span id="page-12-0"></span>So öffnen Sie das ATI Catalyst Control Center:

- **1.** Wählen Sie **Start > Alle Programme > Catalyst Control Center**.
- **2.** Klicken Sie auf den Pfeil **Graphics** (Grafik), und wählen Sie dann **Desktops and Displays** (Desktops und Bildschirme).
- **HINWEIS:** Weitere Informationen zur Verwendung des ATI Catalyst Control Center finden Sie in der Softwarehilfe.

### **Beats Audio**

Beats Audio ist ein besonderes Audioprofil, das eine einstellbare Bassanhebung bei gleichzeitig klarem Sound gewährleistet. Beats Audio ist standardmäßig aktiviert.

**▲** Zum Erhöhen bzw. Verringern der Beats Audio Basseinstellungen drücken Sie fn **(1)** und die Taste b **(2)**.

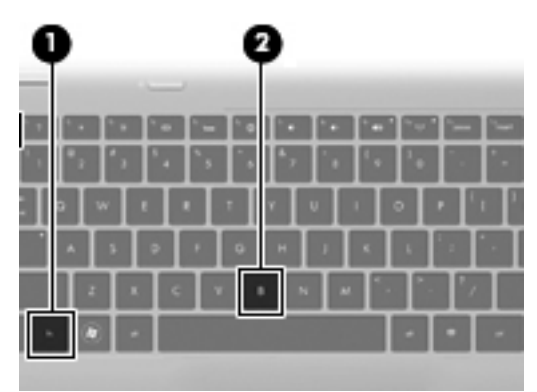

**HINWEIS:** Sie können die Basseinstellungen auch über das Windows Betriebssystem anzeigen und ändern. Wählen Sie **Start > Systemsteuerung > Hardware und Sound > HP Beats Audio Control Panel > Equalization** (Equalizer), um die Basseinstellungen anzuzeigen und zu ändern.

In der folgenden Tabelle werden die Beats Audio Symbole erläutert.

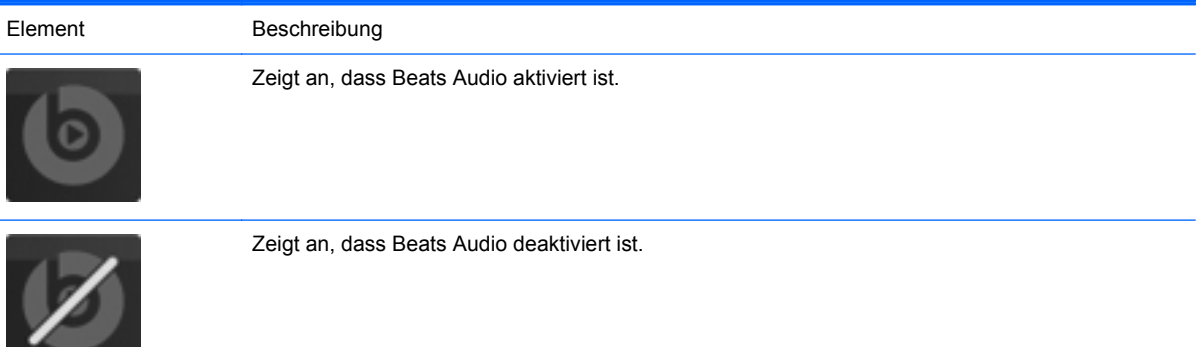

## <span id="page-13-0"></span>**Informationsquellen**

Im Lieferumfang des Computers sind verschiedene Informationsquellen enthalten, die Ihnen bei der Ausführung verschiedener Aufgaben helfen.

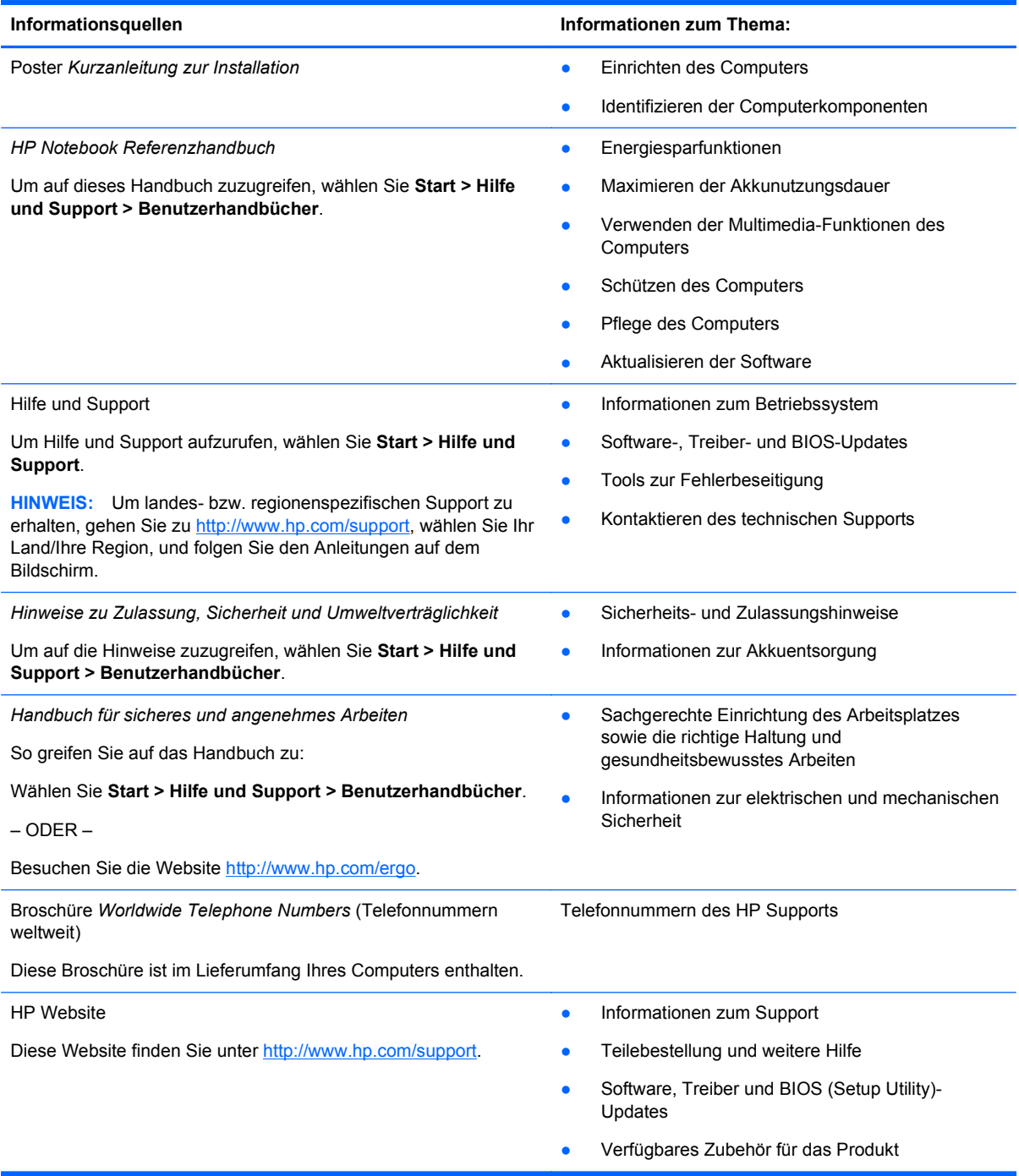

Informationsquellen **Informationsquellen Informationen zum Thema:** 

*Herstellergarantie\**

Informationen zur Garantie

So rufen Sie die Garantieinformationen auf:

Wählen Sie **Start > Hilfe und Support > HP Garantie**.

– ODER –

Besuchen Sie die Website [http://www.hp.com/go/orderdocuments.](http://www.hp.com/go/orderdocuments)

\*Sie finden die für Ihr Produkt gültige HP Herstellergarantie in den elektronischen Handbüchern auf Ihrem Computer und/ oder auf der mitgelieferten CD/DVD. Für einige Länder/Regionen ist eine gedruckte Version der HP Herstellergarantie im Lieferumfang enthalten. In Ländern/Regionen, in denen die Garantie nicht in gedruckter Form bereitgestellt wird, können Sie eine gedruckte Kopie über <http://www.hp.com/go/orderdocuments>anfordern, oder Sie schreiben an:

- **Nordamerika**: Hewlett-Packard, MS POD, 11311 Chinden Blvd, Boise, ID 83714, USA
- **Europa, Naher Osten, Afrika**: Hewlett-Packard, POD, Via G. Di Vittorio, 9, 20063, Cernusco s/Naviglio (MI), Italien
- **Asien/Pazifik**: Hewlett-Packard, POD, P.O. Box 200, Alexandra Post Office, Singapur 911507

Bitte geben Sie Ihre Produktnummer, den Garantiezeitraum (auf dem Etikett mit der Seriennummer), Ihren Namen und Ihre Anschrift an.

# <span id="page-15-0"></span>**2 Komponenten des Computers**

## **Oberseite**

### **TouchPad**

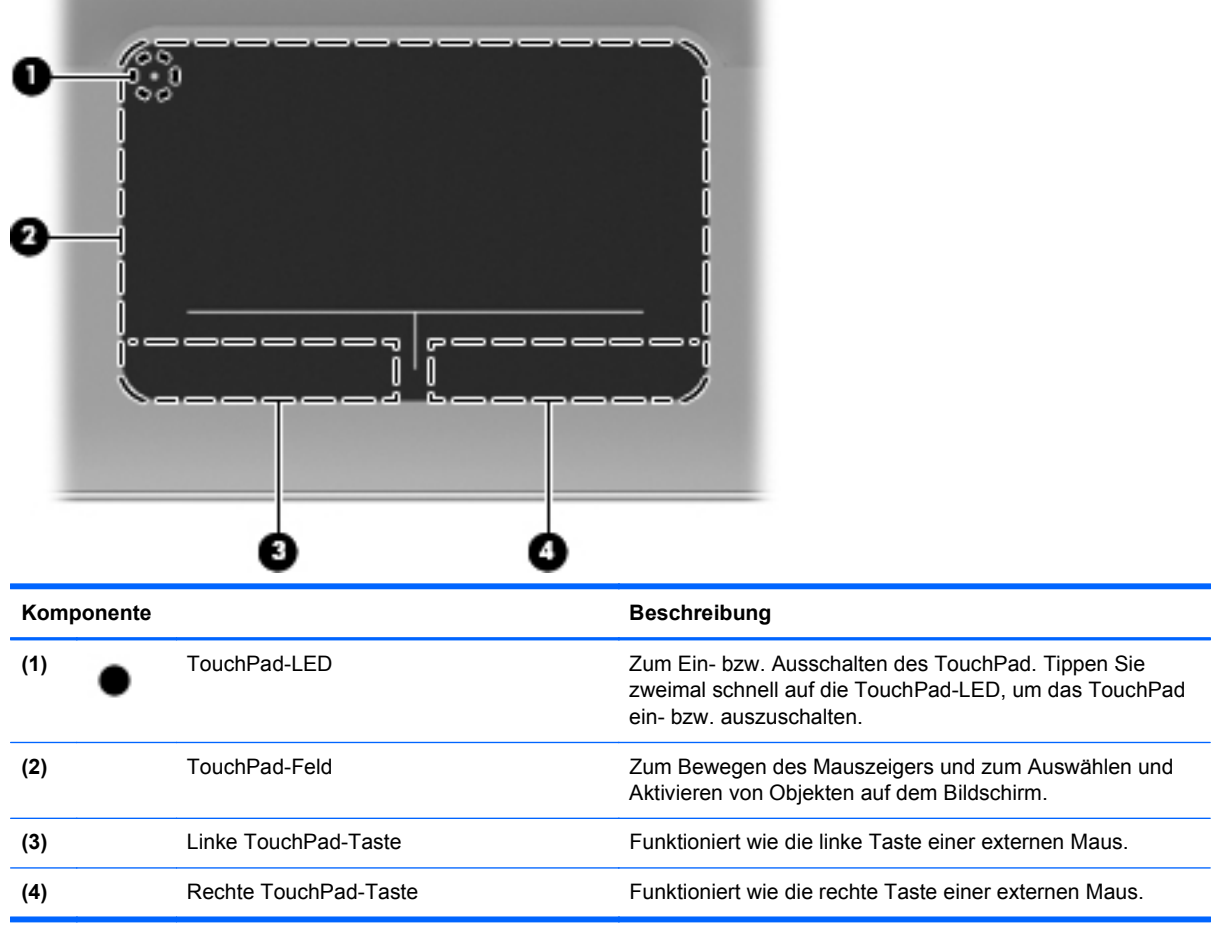

### <span id="page-16-0"></span>**LEDs**

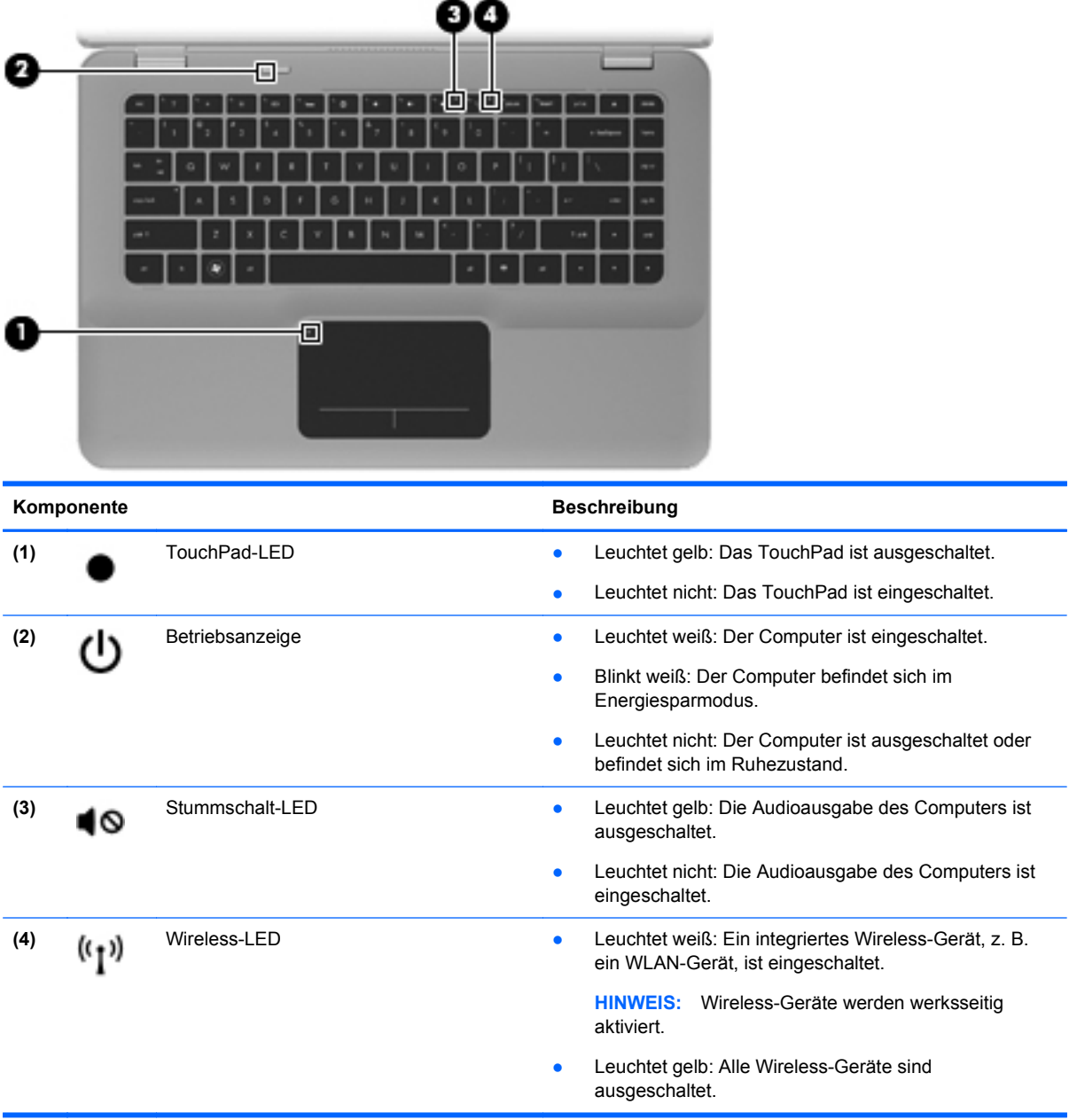

### <span id="page-17-0"></span>**Betriebstaste**

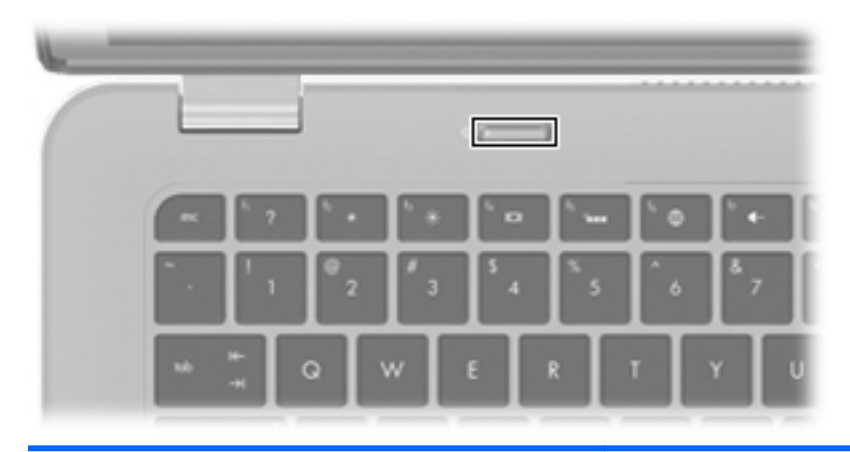

#### Komponente **Beschreibung**

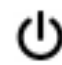

#### Betriebstaste **Betriebstaste According to the U.S. According to Menn der Computer ausgeschaltet ist, kann er mit dieser** Taste eingeschaltet werden.

- Wenn der Computer eingeschaltet ist, drücken Sie kurz die Taste, um den Energiesparmodus einzuleiten.
- Wenn sich der Computer im Energiesparmodus befindet, drücken Sie die Taste kurz, um den Energiesparmodus zu beenden.
- Wenn sich der Computer im Ruhezustand befindet, drücken Sie die Taste kurz, um den Ruhezustand zu beenden.

Wenn der Computer nicht mehr reagiert und die Windows® Verfahren zum Herunterfahren wirkungslos sind, halten Sie die Betriebstaste mindestens 5 Sekunden lang gedrückt, um den Computer auszuschalten.

Informationen zu Ihren Energieeinstellungen finden Sie unter **Start > Systemsteuerung > System und Sicherheit > Energieoptionen** oder im *HP Notebook Referenzhandbuch*.

### <span id="page-18-0"></span>**Tasten im Tastenfeld**

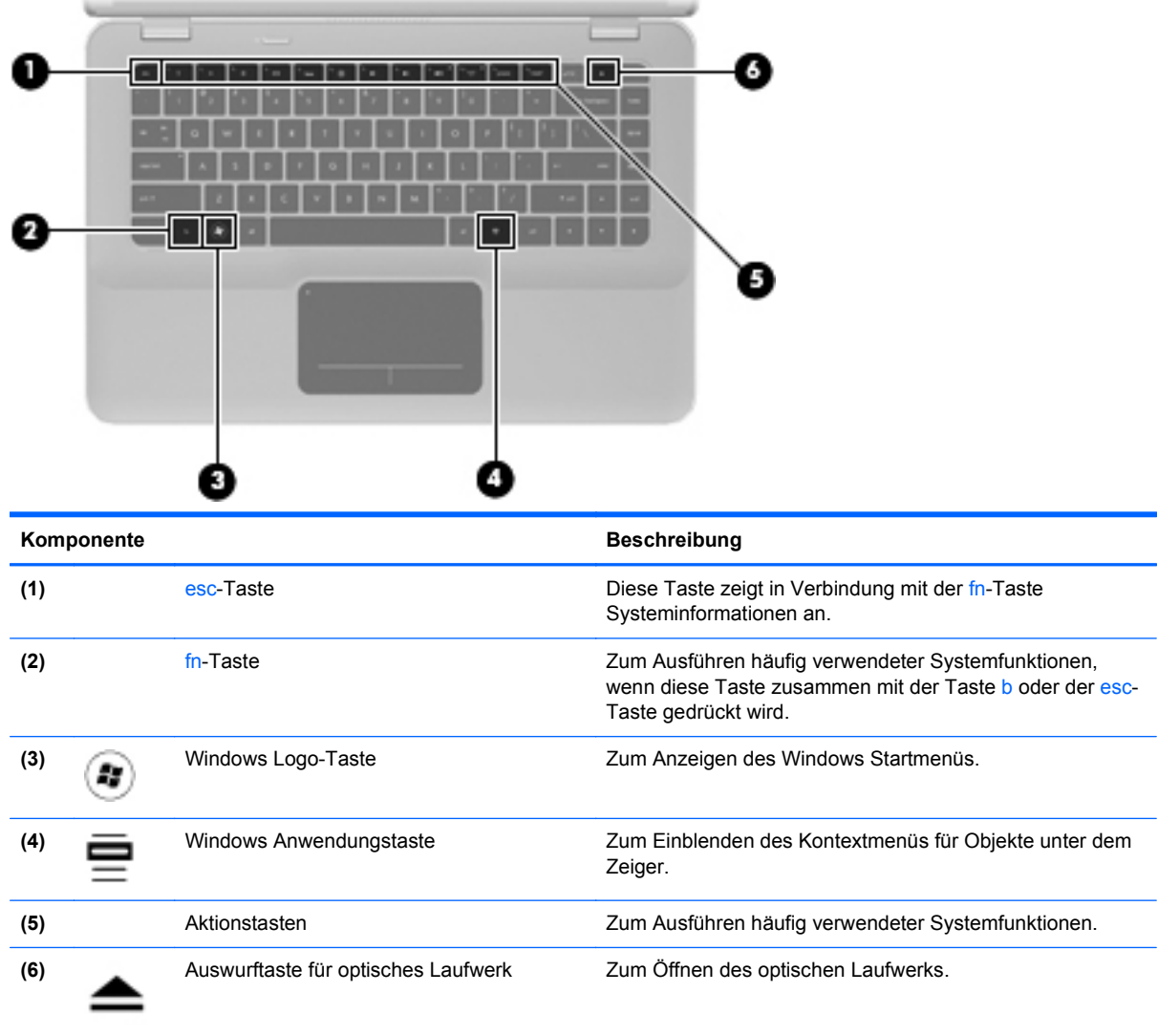

### <span id="page-19-0"></span>**Vorderseite**

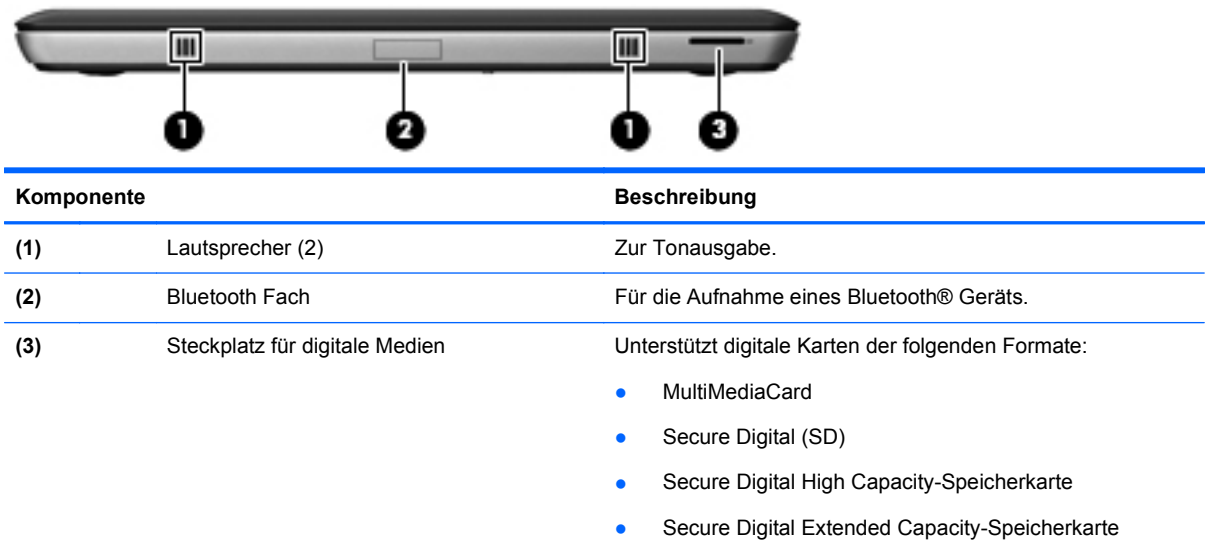

### <span id="page-20-0"></span>**Rechte Seite**

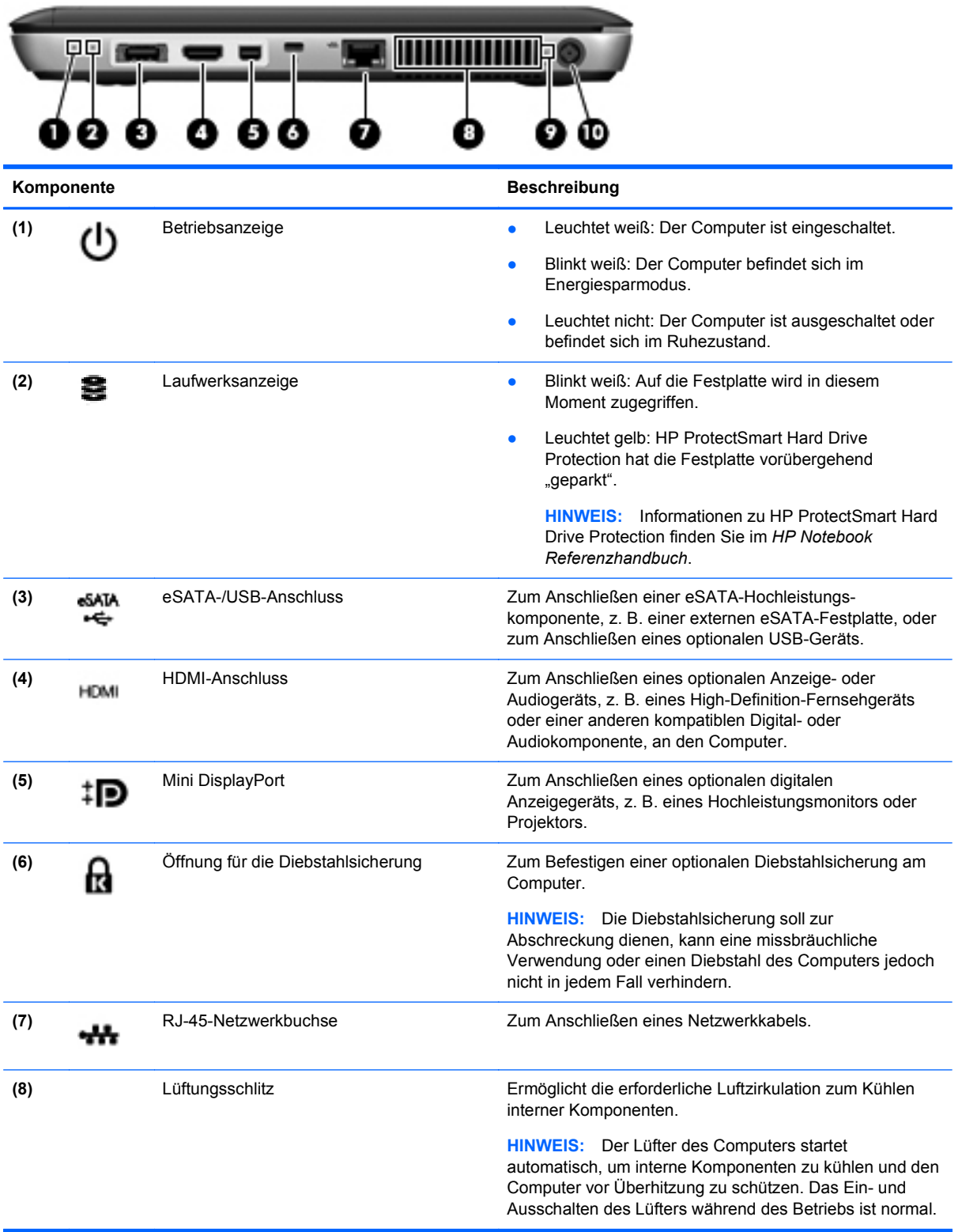

<span id="page-21-0"></span>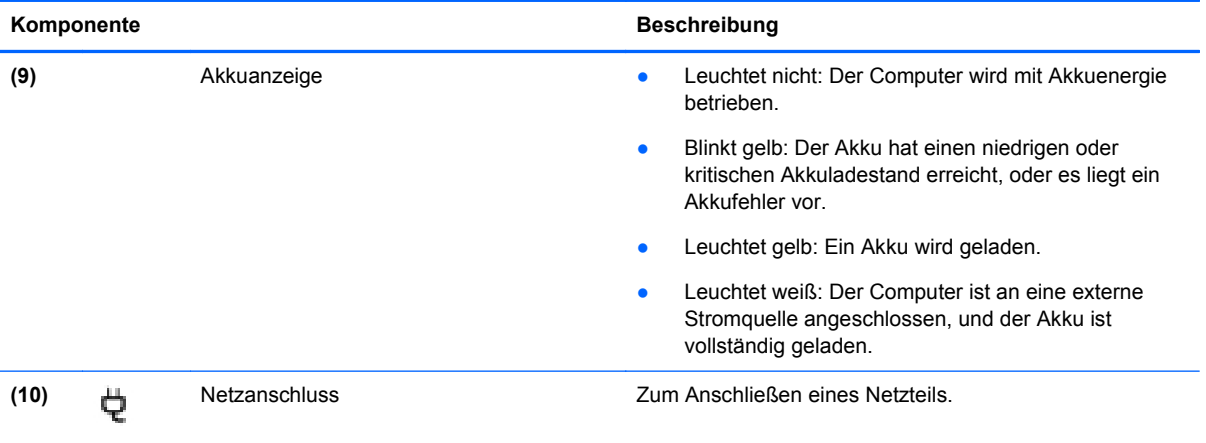

### <span id="page-22-0"></span>**Linke Seite**

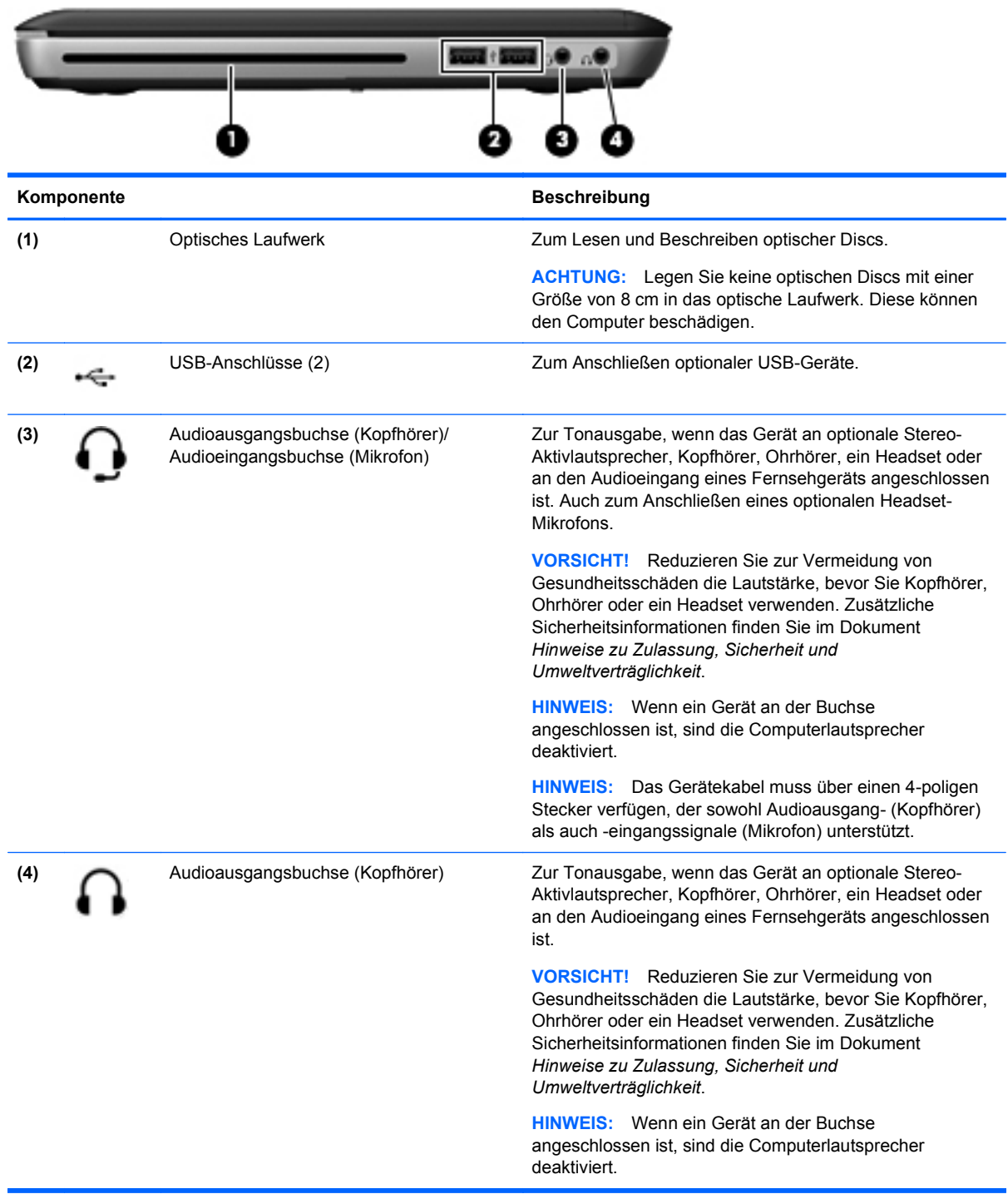

### <span id="page-23-0"></span>**Display**

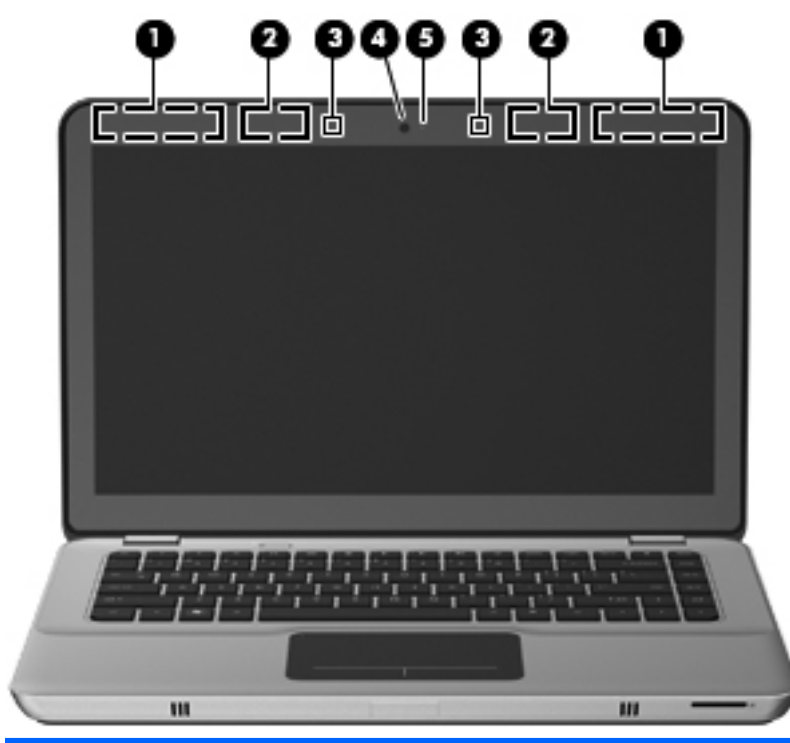

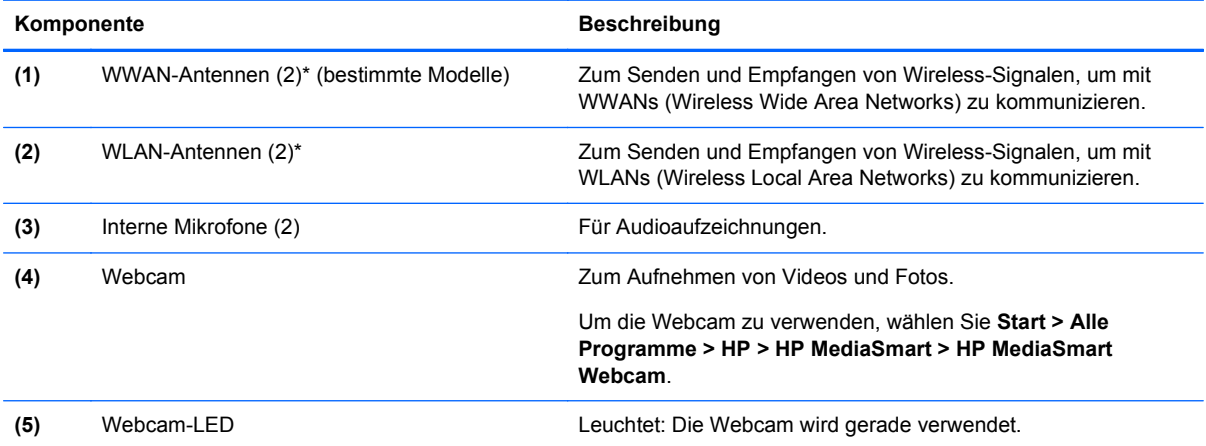

\*Die Antennen sind außen am Computer nicht sichtbar. Achten Sie im Sinne einer optimalen Übertragung darauf, dass sich keine Gegenstände in unmittelbarer Umgebung der Antennen befinden. Zulassungshinweise für Wireless-Geräte finden Sie im Dokument *Hinweise zu Zulassung, Sicherheit und Umweltverträglichkeit* im entsprechenden Abschnitt für Ihr Land bzw. Ihre Region. Diese Hinweise finden Sie unter Hilfe und Support.

### <span id="page-24-0"></span>**Unterseite**

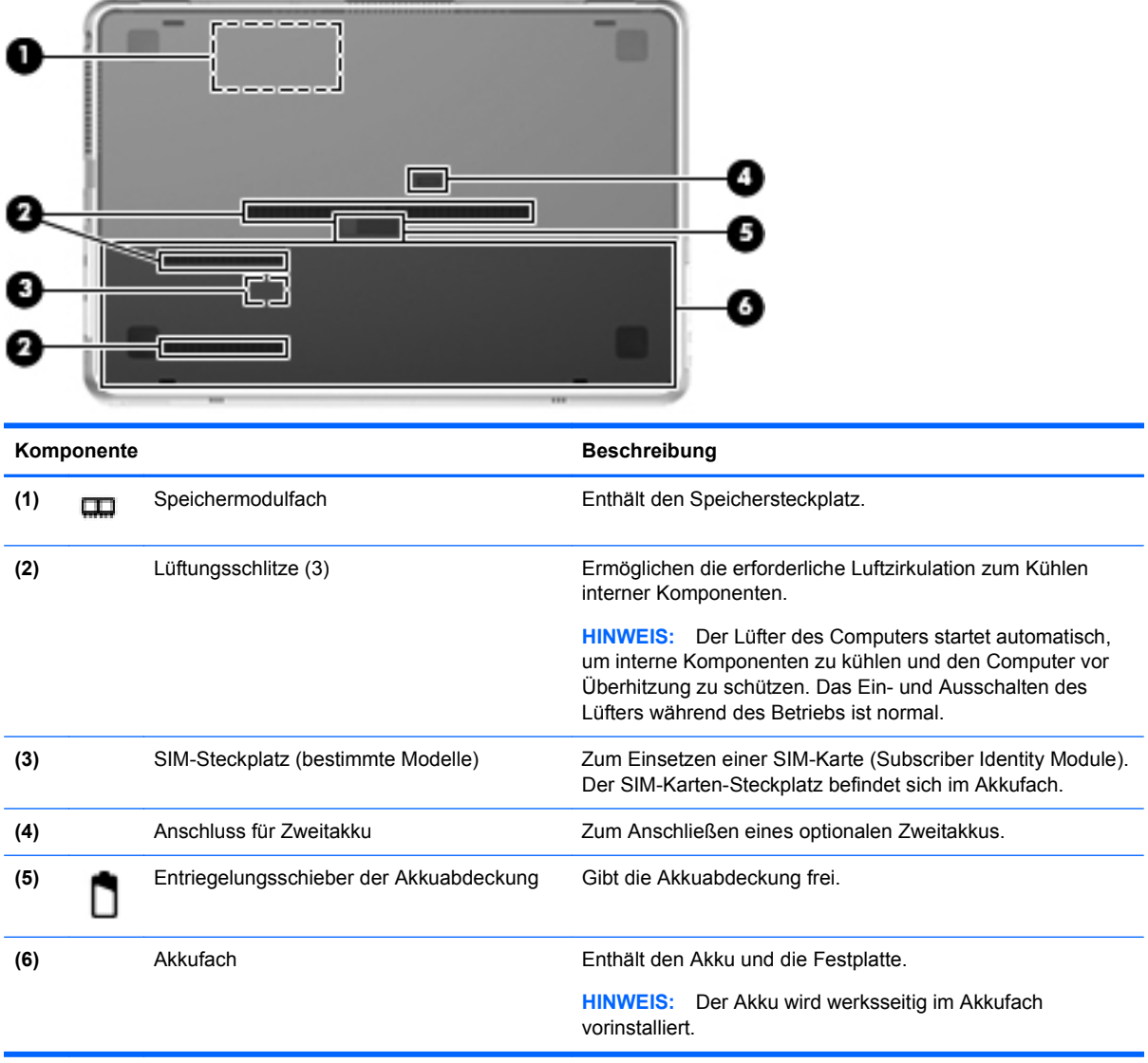

# <span id="page-25-0"></span>**3 Netzwerk**

**EX HINWEIS:** Die für das Internet benötigten Hardware- und Softwarefunktionen sind je nach Computermodell und Standort unterschiedlich.

Ihr Computer unterstützt zwei Arten des Internetzugangs:

- Wireless Wählen Sie dieses Verfahren, wenn Sie das Internet ohne Kabelanschluss nutzen möchten. Siehe ["Herstellen einer Verbindung mit einem vorhandenen WLAN" auf Seite 17](#page-26-0) oder ["Einrichten eines neuen Wireless-Netzwerks" auf Seite 17](#page-26-0).
- LAN Sie können über eine LAN-Verbindung auf das Internet zugreifen. Informationen zum Herstellen einer LAN-Verbindung finden Sie im *HP Notebook Referenzhandbuch*.

### **Auswählen eines Internetdienstanbieters (ISP)**

Bevor Sie eine Verbindung zum Internet herstellen können, müssen Sie ein Konto bei einem Internetdienstanbieter einrichten. Wenden Sie sich an einen Internetdienstanbieter vor Ort, um eine Internetanbindung und ein Modem zu erwerben. Der ISP ist Ihnen beim Einrichten des Modems, beim Installieren eines Netzwerkkabels für den Anschluss des Wireless-Computers an das Modem und beim Testen des Internetservice behilflich.

**EX HINWEIS:** Der ISP gibt Ihnen eine Benutzer-ID und ein Kennwort für den Internetzugang. Notieren Sie diese Informationen, und bewahren Sie sie an einem sicheren Ort auf.

Die nachstehend aufgeführten Funktionen erleichtern das Einrichten eines neuen Internetkontos bzw. das Konfigurieren des Computers, um ein vorhandenes Konto verwenden zu können.

- **Internetdienste und -angebote (an bestimmten Standorten verfügbar)** Dieses Utility unterstützt Sie beim Einrichten eines neuen Internetkontos bzw. beim Konfigurieren des Computers, um ein vorhandenes Konto verwenden zu können. Um auf dieses Utility zuzugreifen, wählen Sie **Start > Alle Programme > Online-Dienste > Internet**.
- **Symbole von Internetdienstanbietern (an bestimmten Standorten verfügbar)** Diese Symbole werden entweder einzeln auf dem Windows Desktop angezeigt oder in einem Desktop-Ordner mit der Bezeichnung "Online-Dienste" zusammengefasst. Um ein neues Internetkonto einzurichten oder den Computer für die Nutzung eines vorhandenen Kontos zu konfigurieren, doppelklicken Sie auf ein Symbol, und folgen Sie dann den Anleitungen auf dem Bildschirm.
- **Windows Assistent für die Verbindung mit dem Internet** Sie können den Windows Assistent für die Verbindung mit dem Internet in den folgenden Situationen verwenden, um eine Internetverbindung herzustellen:
	- Sie haben bereits ein Konto bei einem Internetdienstanbieter.
	- Sie verfügen nicht über ein Internetkonto und möchten einen Internetdienstanbieter aus der Liste im Assistenten auswählen. (Diese Liste mit Internetdienstanbietern steht nicht in allen Regionen zur Verfügung.)
	- Sie haben einen Internetdienstanbieter gewählt, der sich nicht in der Liste befindet, und Sie haben von Ihrem Internetdienstanbieter spezifische Informationen wie eine spezifische IP-Adresse sowie POP3- und SMTP-Einstellungen erhalten.

Zugang zum Windows Assistenten für die Verbindung mit dem Internet sowie Hinweise zu seiner Verwendung erhalten Sie, indem Sie auf **Start > Hilfe und Support** klicken und

<span id="page-26-0"></span>anschließend Assistent für die Verbindung mit dem Internet in das Suchfeld eingeben.

**EX HINWEIS:** Wenn Sie vom Assistenten aufgefordert werden, die Windows Firewall zu aktivieren oder zu deaktivieren, wählen Sie die Aktivierung der Firewall aus.

### **Herstellen einer Verbindung zu einem Wireless-Netzwerk**

Mit der Wireless-Technologie werden Daten nicht mehr über Kabel, sondern über Funkwellen übertragen. Ihr Computer ist möglicherweise mit einem oder mehreren der folgenden Wireless-Geräte ausgestattet:

- Wireless Local Area Network (WLAN)-Gerät
- HP UMTS-Modul, ein WWAN-Gerät (WWAN = Wireless Wide Area Network)
- **Bluetooth Gerät**

Weitere Informationen zur Wireless-Technologie und zum Herstellen einer Verbindung mit einem Wireless-Netzwerk finden Sie im *HP Notebook Referenzhandbuch*. Unter Hilfe und Support finden Sie ebenfalls Informationen sowie Internetlinks.

### **Herstellen einer Verbindung mit einem vorhandenen WLAN**

- **1.** Schalten Sie den Computer ein.
- **2.** Stellen Sie sicher, dass das WLAN-Gerät eingeschaltet ist.
- **3.** Klicken Sie im Infobereich außen rechts in der Taskleiste auf das Netzwerksymbol.
- **4.** Wählen Sie ein Netzwerk, zu dem eine Verbindung hergestellt werden soll.
- **5.** Klicken Sie auf **Verbinden**.
- **6.** Geben Sie ggf. den Sicherheitsschlüssel ein.

#### **Einrichten eines neuen Wireless-Netzwerks**

Benötigte Geräte:

- Ein Breitbandmodem (DSL oder Kabel) **(1)** sowie eine Hochgeschwindigkeits-Internetanbindung über einen ISP (Internet Service Provider, Dienstanbieter)
- Ein Wireless-Router (separat zu erwerben) **(2)**
- Ihr neuer wireless-fähiger Computer **(3)**
- **HINWEIS:** Einige Modems verfügen über einen integrierten Wireless-Router. Fragen Sie bei Ihrem Internetdienstanbieter nach, welche Art von Modem Sie haben.

Die Abbildung zeigt ein Beispiel einer kompletten WLAN-Installation mit Internetanschluss. Mit zunehmendem Netzwerkumfang können weitere wireless-fähige und kabelgebundene Computer für den Internetzugang an das Netzwerk angeschlossen werden.

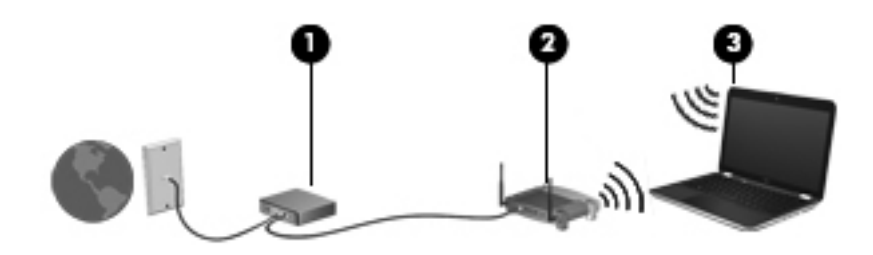

#### <span id="page-28-0"></span>**Konfigurieren eines Wireless-Routers**

Wenn Sie Hilfe beim Einrichten Ihres WLAN benötigen, ziehen Sie die Dokumentation von Ihrem Router-Hersteller oder Internetdienstanbieter zu Rate.

Das Windows Betriebssystem bietet ebenfalls Tools, die Ihnen dabei helfen, ein Wireless-Netzwerk erstmalig einzurichten. Um das Netzwerk mit den Windows Tools einzurichten, klicken Sie auf **Start > Systemsteuerung > Netzwerk und Internet > Netzwerk- und Freigabecenter > Neue Verbindung oder neues Netzwerk einrichten > Ein neues Netzwerk einrichten**. Folgen Sie anschließend den Anleitungen auf dem Bildschirm.

**EXALUATION:** Es wird empfohlen, Ihren neuen Wireless-Computer zuerst über das im Lieferumfang des Routers enthaltene Netzwerkkabel mit dem Router zu verbinden. Wenn der Computer erfolgreich eine Verbindung zum Internet herstellt, können Sie das Kabel abziehen und dann über Ihr Wireless-Netzwerk auf das Internet zugreifen.

#### **Schützen Ihres WLAN**

Wenn Sie ein WLAN einrichten oder auf ein vorhandenes WLAN zugreifen, sollten Sie immer Sicherheitsfunktionen aktivieren, um Ihr Netzwerk vor unberechtigtem Zugriff zu schützen.

Informationen zum Schützen Ihres WLAN finden Sie im *HP Notebook Referenzhandbuch*.

# <span id="page-29-0"></span>**4 Tastatur und Zeigegeräte**

### **Verwenden der Tastatur**

### **Verwenden der Aktionstasten**

Aktionstasten sind spezielle Tasten am oberen Rand der Tastatur, denen von HP definierte Aktionen zugewiesen sind.

Zum Verwenden einer Aktionstaste halten Sie die jeweilige Taste gedrückt, um die damit verknüpfte Aktion aufzurufen.

**HINWEIS:** Je nach Programm können Sie durch Drücken von fn und einer der Aktionstasten ein spezielles Kontextmenü innerhalb der Anwendung öffnen.

**HINWEIS:** Sie können die Aktionstastenfunktion in Setup Utility (BIOS) deaktivieren und so den Zustand wiederherstellen, dass zusätzlich zur Aktionstaste gleichzeitig die fn-Taste gedrückt werden muss, um die entsprechende Funktion auszuführen.

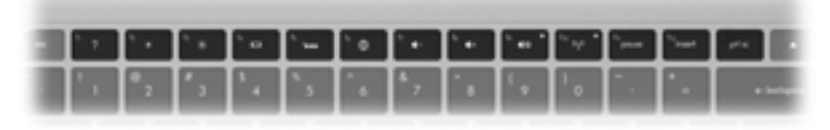

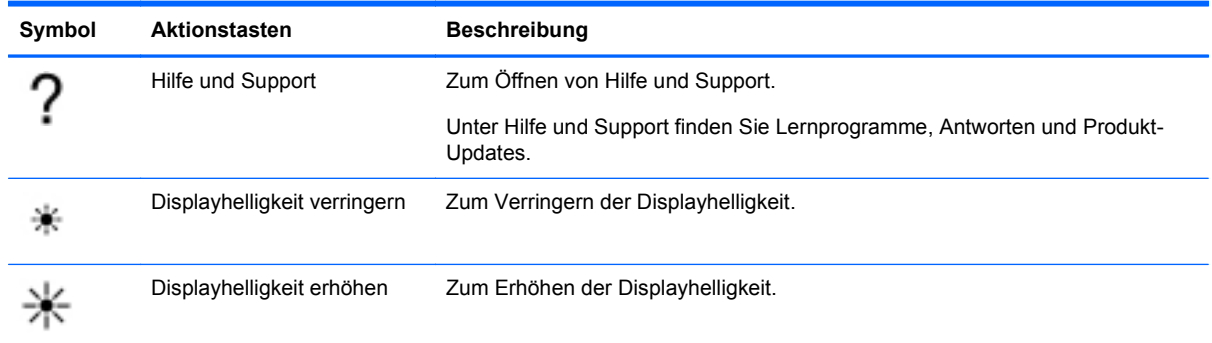

<span id="page-30-0"></span>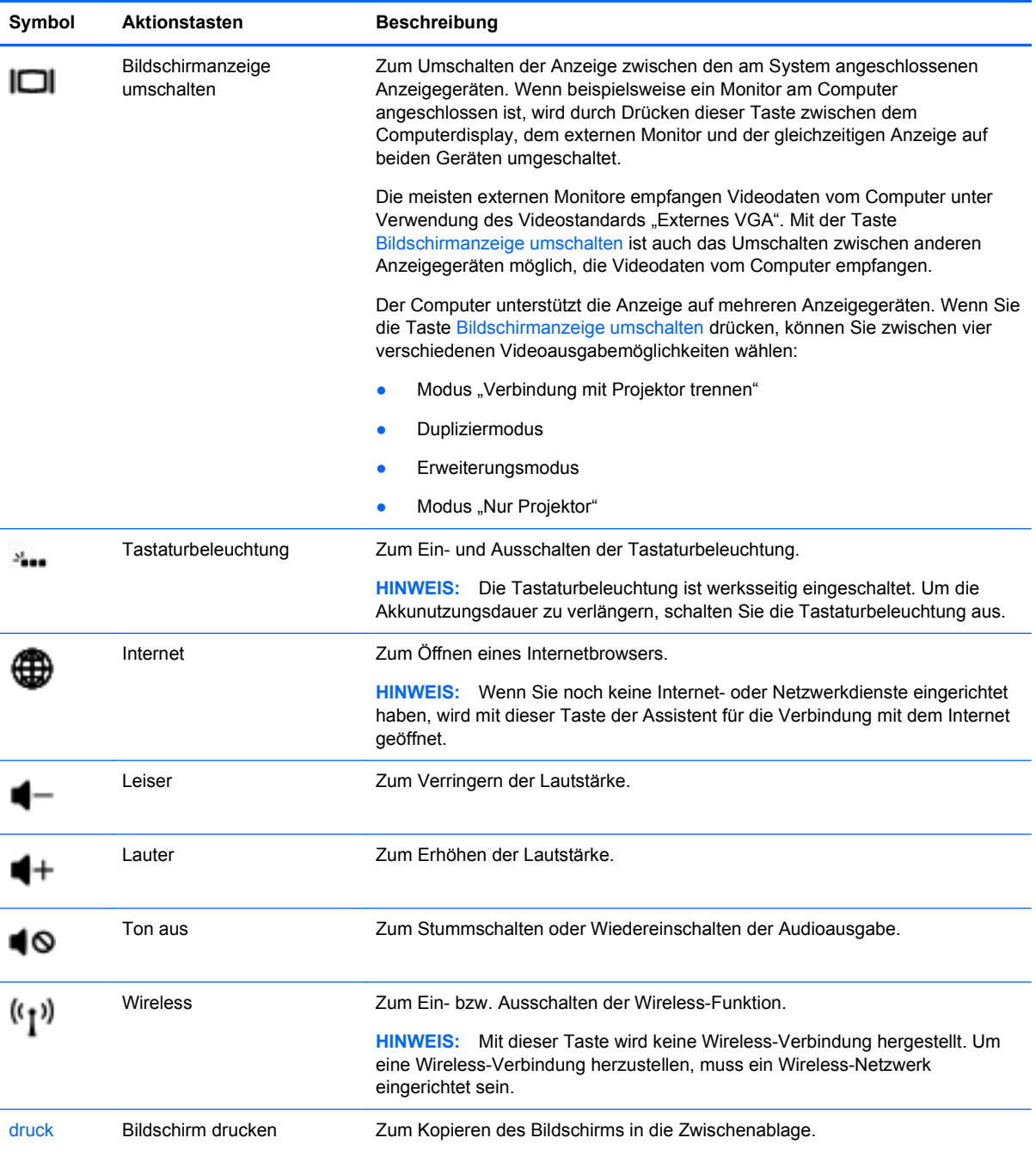

### <span id="page-31-0"></span>**Verwenden der fn-Tastenkombinationen**

fn-Tastenkombinationen sind vorab eingestellte Kombinationen der Taste fn **(1)** und entweder der Taste esc **(2)** oder der Taste b **(3)**.

So verwenden Sie eine fn-Tastenkombination:

**▲** Drücken Sie kurz die fn-Taste, dann kurz die zweite Taste der Kombination.

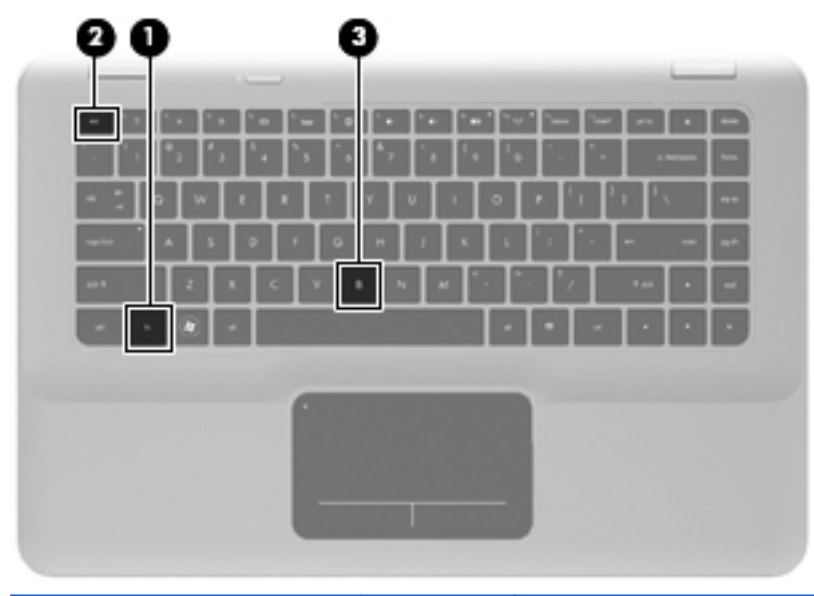

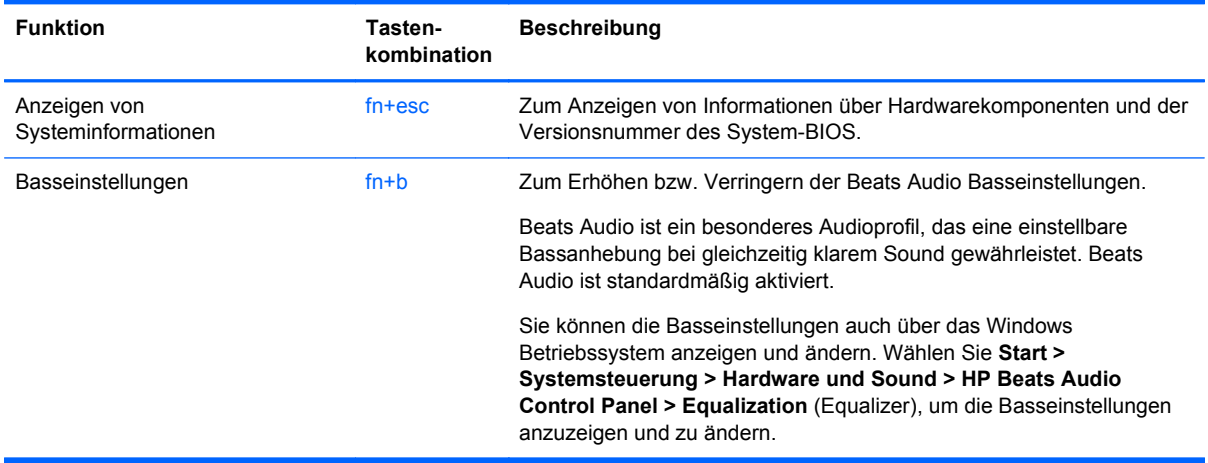

### **Verwenden der Zeigegeräte**

**HINWEIS:** Zusätzlich zu den im Lieferumfang des Computers enthaltenen Zeigegeräten können Sie eine externe USB-Maus (separat zu erwerben) verwenden, indem Sie diese an einen der USB-Anschlüsse am Computer anschließen.

### **Festlegen der Einstellungen für Zeigegeräte**

In den Maus-Einstellungen unter Windows® Betriebssystem können Sie die Einstellungen für Zeigegeräte festlegen, z. B. für Tastenkonfiguration, Doppelklickgeschwindigkeit und Zeigeroptionen. Wählen Sie zum Ändern der Mauseigenschaften **Start > Geräte und Drucker**. Klicken Sie mit der rechten Maustaste auf das Gerät, das Ihren Computer darstellt, und wählen Sie **Mauseinstellungen**.

### <span id="page-32-0"></span>**Verwenden des TouchPad**

Um den Zeiger zu bewegen, lassen Sie einen Finger in die gewünschte Richtung über das TouchPad gleiten. Verwenden Sie die linke und rechte TouchPad-Taste genauso wie die entsprechenden Tasten einer externen Maus.

#### **Ein- und Ausschalten des TouchPad**

Tippen Sie zweimal schnell auf die TouchPad-LED, um das TouchPad ein- bzw. auszuschalten. Wenn die TouchPad-LED gelb leuchtet, ist das TouchPad ausgeschaltet.

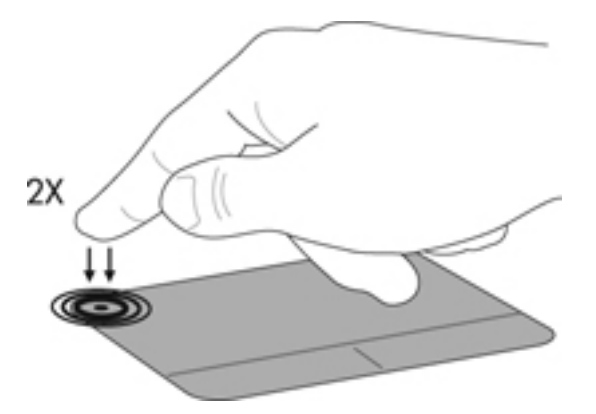

#### **Navigieren**

Um den Zeiger zu bewegen, lassen Sie einen Finger in die gewünschte Richtung über das TouchPad gleiten.

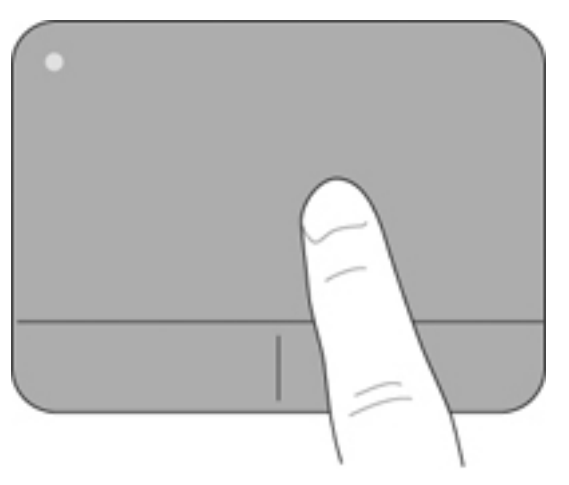

### <span id="page-33-0"></span>**Auswählen**

Verwenden Sie die linke und rechte TouchPad-Taste genauso wie die entsprechenden Tasten einer externen Maus.

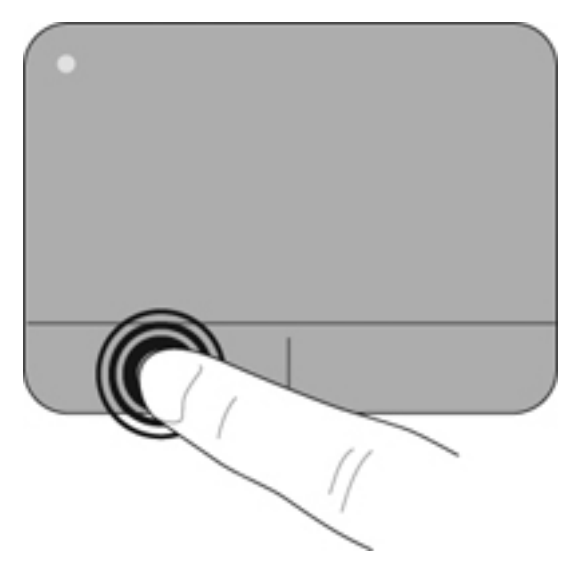

### **TouchPad-Bewegungen**

Das TouchPad unterstützt eine Vielzahl an TouchPad-Bewegungen mit Spezialfunktionen. Um TouchPad-Bewegungen zu verwenden, platzieren Sie zwei Finger gleichzeitig auf dem TouchPad.

So schalten Sie die TouchPad-Bewegungen ein und aus:

- 1. Doppelklicken Sie auf das Symbol **Synaptics in Infobereich rechts außen in der** Taskleiste, und klicken Sie dann auf die Registerkarte **Geräteeinstellungen**.
- **2.** Wählen Sie das Gerät, und klicken Sie dann auf **Einstellungen**.
- **3.** Wählen Sie die Bewegung aus, die Sie deaktivieren oder aktivieren möchten.
- **4.** Klicken Sie auf **Übernehmen** und anschließend auf **OK**.
- **FY** HINWEIS: Der Computer unterstützt auch zusätzliche TouchPad-Funktionen. Um diese Funktionen anzuzeigen und zu aktivieren, doppelklicken Sie auf das Symbol **Synaptics** im Infobereich rechts außen in der Taskleiste, und klicken Sie dann auf die Registerkarte **Geräteeinstellungen**. Wählen Sie das Gerät, und klicken Sie dann auf **Einstellungen**.

#### <span id="page-34-0"></span>**Bildlauf**

Wenn Sie einen Bildlauf durchführen, können Sie eine Seite oder ein Bild nach oben, unten, links oder rechts bewegen. Um einen Bildlauf durchzuführen, setzen Sie zwei Finger mit einem kleinen Abstand zueinander auf das TouchPad, und ziehen Sie sie über das TouchPad nach oben, unten, links und rechts.

**HINWEIS:** Die Bildlaufgeschwindigkeit hängt von der Bewegungsgeschwindigkeit der Finger ab.

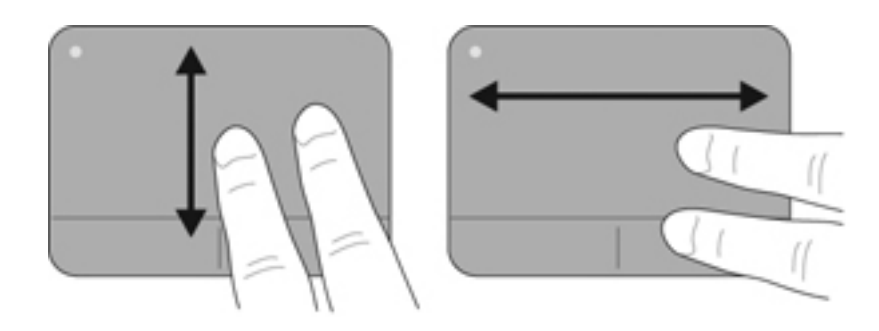

#### **Pinch/Zoom**

Mit der Zoom-Funktion können Sie die Anzeige eines Bilds oder Texts vergrößern oder verkleinern.

- Zoomen Sie ein Element heran, indem Sie zwei Finger dicht nebeneinander auf dem TouchPad platzieren und sie dann auseinanderziehen.
- Zoomen Sie ein Element heraus, indem Sie zwei Finger auf dem TouchPad platzieren und sie dann zusammenschieben.

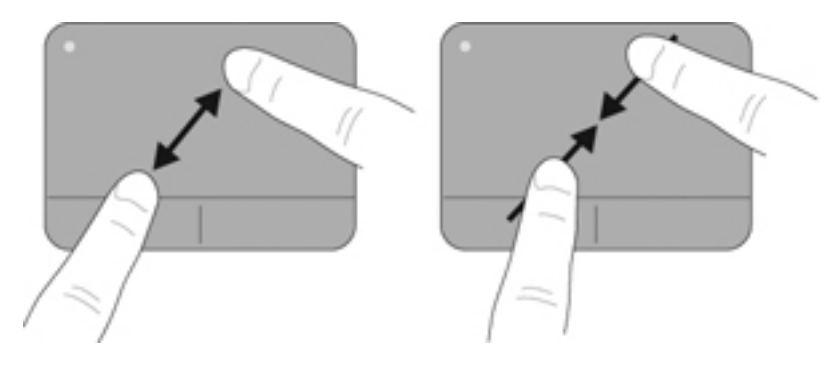

# <span id="page-35-0"></span>**5 Wartung**

### **Entfernen oder Einsetzen des Akkus**

**HINWEIS:** Der Akku wird werksseitig im Akkufach vorinstalliert.

**HINWEIS:** Weitere Informationen zum Verwenden des Akkus finden Sie im *HP Notebook Referenzhandbuch*.

### **Entfernen des Akkus**

- A **ACHTUNG:** Wenn Sie einen Akku entfernen, der die einzige Stromquelle des Computers darstellt, kann dies zu Datenverlust führen. Um Datenverluste zu vermeiden, speichern Sie Ihre Daten, und leiten Sie den Ruhezustand ein, oder schalten Sie den Computer aus, bevor Sie den Akku entfernen.
	- **1.** Betätigen Sie den Entriegelungsschieber der Akkuabdeckung **(1)**.
	- **2.** Schieben Sie die Akkuabdeckung **(2)** vom Computer weg, und nehmen Sie sie dann vom Computer ab.

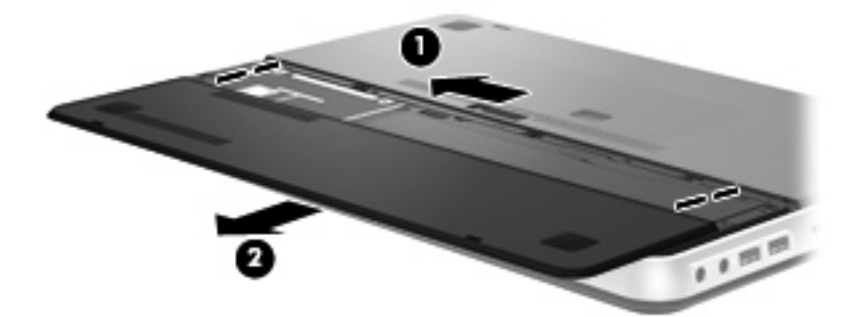

- **3.** Verschieben Sie den rechten Akku-Entriegelungsschieber **(1)**, um den Akku entsperren.
- **4.** Verschieben Sie den linken Akku-Entriegelungsschieber **(2)**, um den Akku freizugeben.
- **5.** Ziehen Sie die Lasche des Akkus nach oben **(3)**, und nehmen Sie den Akku aus dem Computer heraus.

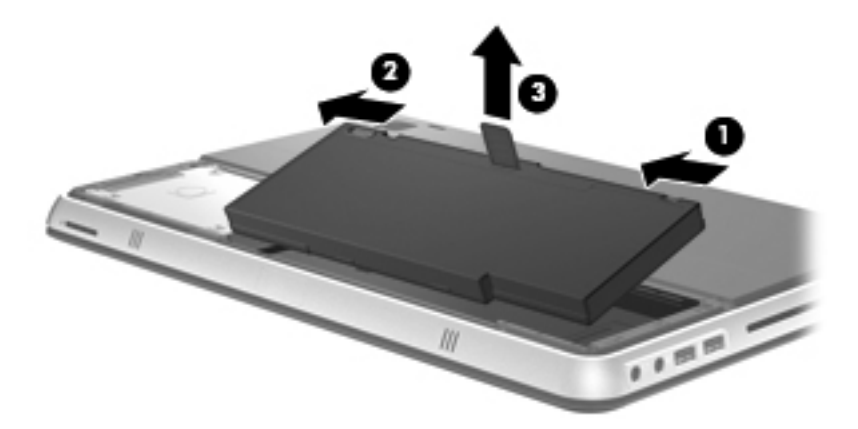

### <span id="page-36-0"></span>**Einsetzen des Akkus**

- **1.** Richten Sie die Führungsnasen des Akkus an den Öffnungen an der Außenkante des Akkufachs aus **(1)**, und kippen Sie den Akku nach unten **(2)** in das Akkufach, bis er einrastet.
- **2.** Verschieben Sie den rechten Akku-Entriegelungsschieber **(3)**, damit der Akku einrastet.
	- **FINWEIS:** Der linke Akku-Entriegelungsschieber rastet automatisch ein.

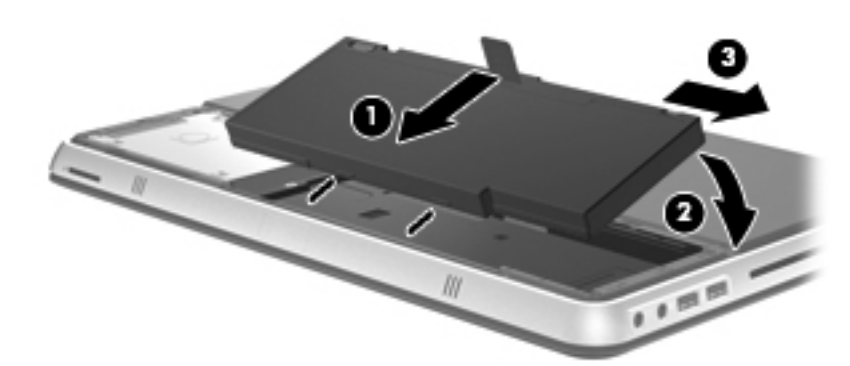

- **3.** Bringen Sie die Akkuabdeckung wieder an **(1)**.
- **4.** Schieben Sie die Akkuabdeckung **(2)** nach hinten, bis sie fest sitzt.
- **HINWEIS:** Der Entriegelungsschieber der Akkuabdeckung rastet automatisch ein.

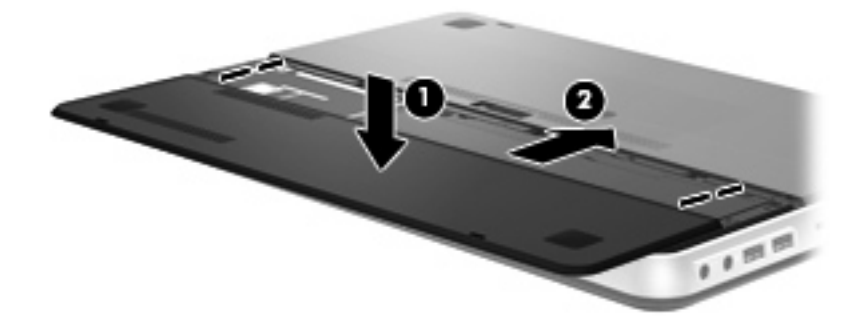

### <span id="page-37-0"></span>**Verwenden des Zweitakkus (bestimmte Modelle)**

Mit einem Zweitakku kann die Akkunutzungsdauer des Computers verlängert werden.

### **Komponenten des Zweitakkus**

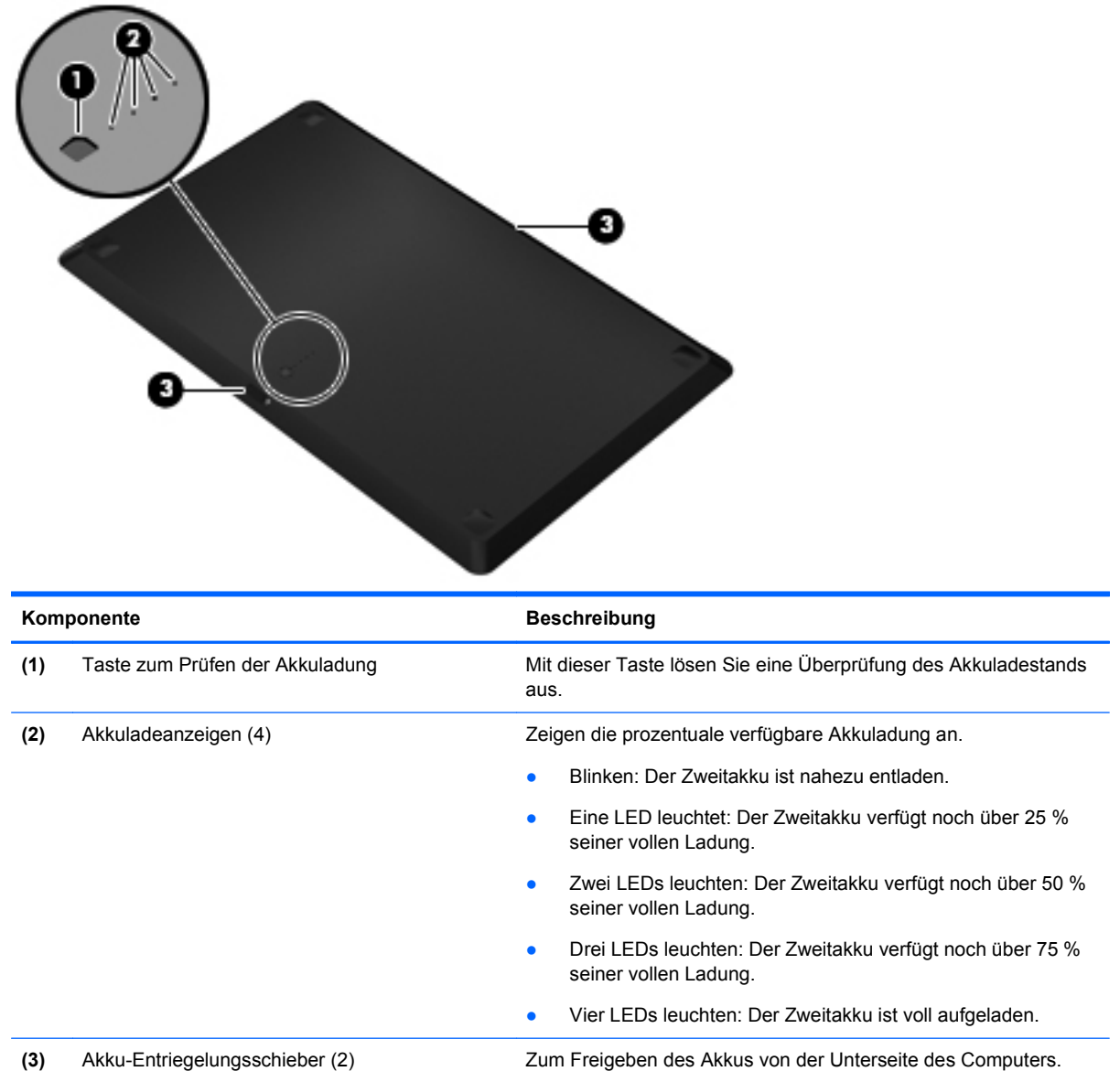

### <span id="page-38-0"></span>**Einsetzen/Entfernen des Zweitakkus**

So bringen Sie den Zweitakku an:

**HINWEIS:** Wenn Sie den Zweitakku zum ersten Mal installieren, entfernen Sie die Schutzabdeckung vom Anschluss des Zweitakkus.

**HINWEIS:** Der Computer muss vor dem Anbringen oder Entfernen des Zweitakkus nicht ausgeschaltet werden.

- **1.** Legen Sie den Computer mit der Unterseite nach oben, sodass das Akkufach in Ihre Richtung zeigt.
- **2.** Betätigen Sie die Akku-Entriegelungsschieber **(1)** am Zweitakku, um seine Verriegelung freizugeben.
- **3.** Richten Sie den Zweitakku so auf der Unterseite des Computers aus, dass die Taste zum Prüfen der Akkuladung zu Ihnen zeigt.
- **4.** Drücken Sie den Zweitakku nach unten **(2)**, bis er fest sitzt.
- **HINWEIS:** Drücken Sie die Mitte des Zweitakkus nach unten, um sicherzustellen, dass der Akku fest im Computer sitzt.
- **5.** Betätigen Sie die Akku-Entriegelungsschieber **(3)** am Zweitakku, um ihn fest mit dem Computer zu verbinden.

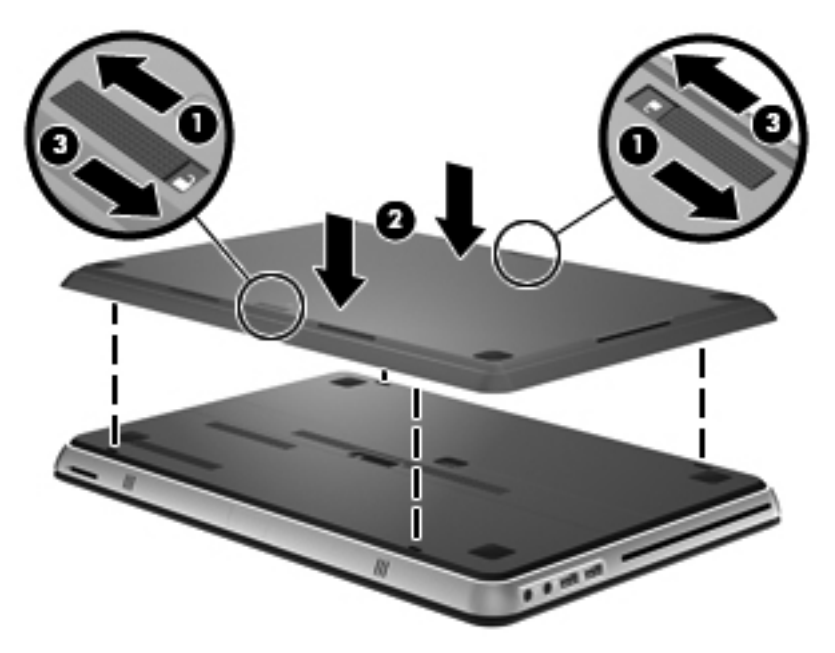

So entfernen Sie den Zweitakku:

**1.** Betätigen Sie die Akku-Entriegelungsschieber **(1)** am Zweitakku, um ihn freizugeben.

<span id="page-39-0"></span>**2.** Heben Sie den Zweitakku **(2)** von der Unterseite des Computer ab.

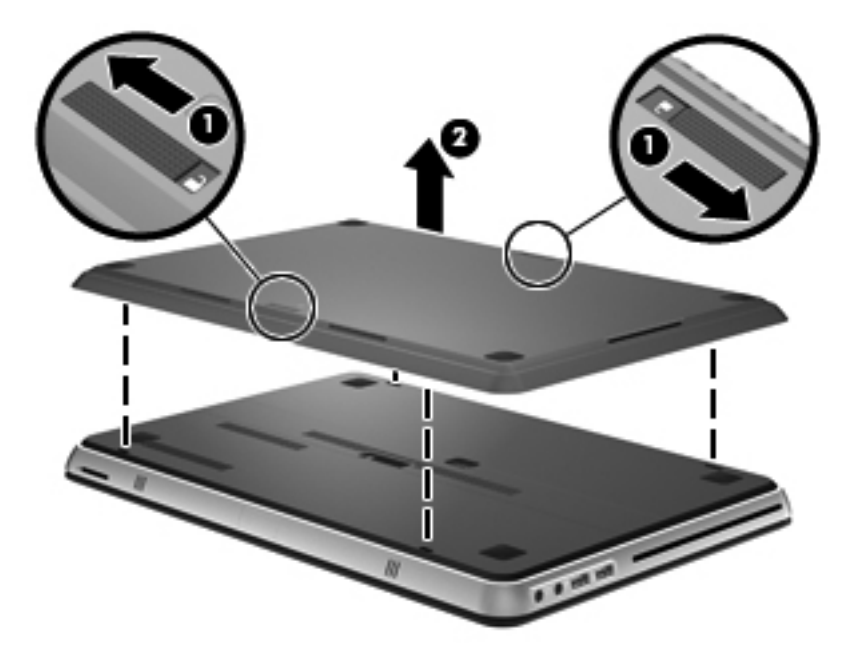

### **Reihenfolge des Ladens und Entladens der Akkus**

Die Reihenfolge des Ladens und Entladens der Akkus ändert sich, wenn sowohl der Primärakku als auch der optionale Zweitakku installiert sind.

- Der Computer unterstützt den Schnelllademodus (werksseitig aktiviert). Wenn beide Akkus geladen werden müssen, wird zuerst der Primärakku auf 90 Prozent aufgeladen, bevor die Ladung des Zweitakkus beginnt. Danach wird ausschließlich der Zweitakku geladen. Wenn der Zweitakku zu 90 Prozent aufgeladen ist, wird der Primärakku bis auf 100 Prozent geladen. Wenn der Primärakku voll aufgeladen ist, wird auch der Zweitakku bis auf 100 Prozent geladen.
- Wenn der Zweitakku einen kritischen Ladestand erreicht, wird der Computer vom Primärakku weiter gespeist.
- Bevor der Primärakku entladen wird, wird zunächst der Zweitakku entladen.
- Wenn der Zweitakku vom Computer getrennt wird, wird der Computer vom Primärakku weiter gespeist.
- Wenn der Zweitakku mit dem Computer verbunden wird, wird der Computer vom Zweitakku gespeist.

### **Austauschen oder Aufrüsten der Festplatte**

- **HINWEIS:** Die Festplatte befindet sich im Akkufach.
- **ACHTUNG:** So verhindern Sie Datenverluste oder ein blockiertes System:

Schalten Sie den Computer aus, bevor Sie eine Festplatte aus dem Festplattenschacht entnehmen. Entfernen Sie eine Festplatte nicht, während der Computer eingeschaltet ist oder sich im Energiesparmodus oder Ruhezustand befindet.

Wenn Sie sich nicht sicher sind, ob der Computer ausgeschaltet ist oder sich im Ruhezustand befindet, schalten Sie ihn durch Drücken der Betriebstaste ein. Fahren Sie ihn dann über das Betriebssystem herunter.

### <span id="page-40-0"></span>**Entfernen der Festplatte**

- **1.** Speichern Sie Ihre Arbeit, und fahren Sie den Computer herunter.
- **2.** Trennen Sie alle externen Geräte, die an den Computer angeschlossen sind.
- **3.** Ziehen Sie das Netzkabel aus der Steckdose.
- **4.** Betätigen Sie den Entriegelungsschieber der Akkuabdeckung **(1)**.
- **5.** Schieben Sie die Akkuabdeckung **(2)** vom Computer weg, und nehmen Sie sie dann vom Computer ab.

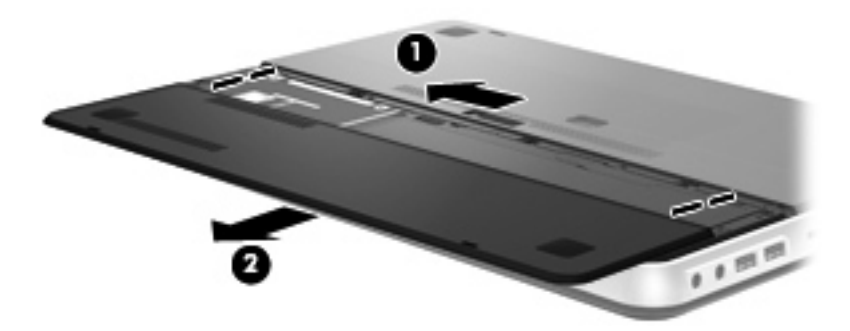

- **6.** Nehmen Sie den Akku heraus.
- **HINWEIS:** Informationen zum Entfernen des Akkus finden Sie unter ["Entfernen des Akkus"](#page-35-0) [auf Seite 26](#page-35-0).
- **7.** Entfernen Sie die Schrauben der Festplatte **(1)**.
- **8.** Schieben Sie die Festplatte **(2)** nach rechts, und heben Sie sie aus dem Festplattenschacht.

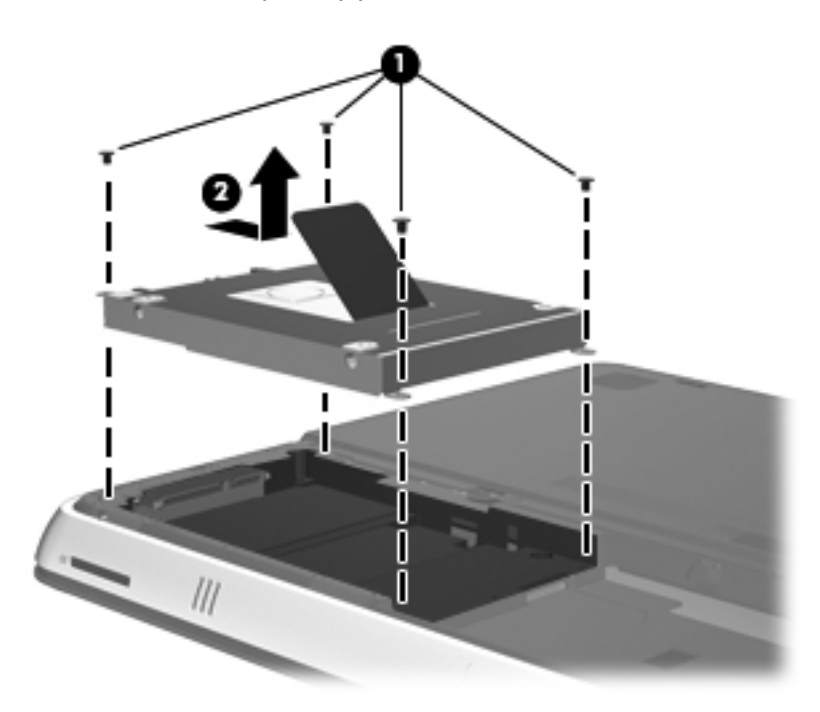

### <span id="page-41-0"></span>**Installieren einer Festplatte**

- **1.** Setzen Sie die Festplatte **(1)** in den Festplattenschacht ein, und schieben Sie die Festplatte anschließend nach links, bis sie einrastet.
- **2.** Bringen Sie die Schrauben zur Befestigung der Festplatte **(2)** wieder an.

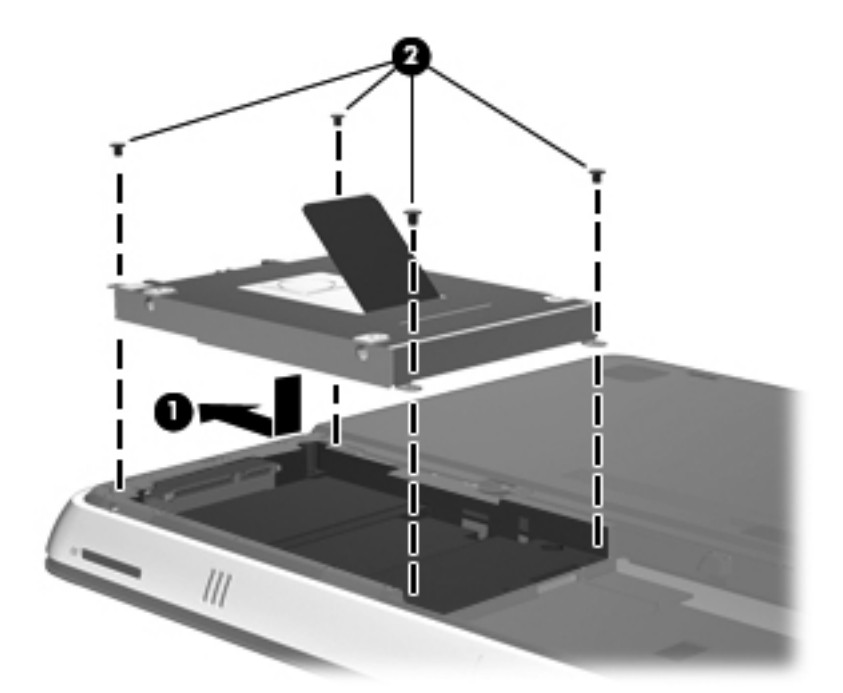

- **3.** Setzen Sie den Akku wieder ein.
- **HINWEIS:** Informationen zum Wiedereinsetzen des Akkus finden Sie unter ["Einsetzen des](#page-36-0) [Akkus" auf Seite 27.](#page-36-0)
- **4.** Bringen Sie die Akkuabdeckung wieder an **(1)**.
- **5.** Schieben Sie die Akkuabdeckung **(2)** nach hinten, bis sie fest sitzt.
- **HINWEIS:** Der Entriegelungsschieber der Akkuabdeckung rastet automatisch ein.

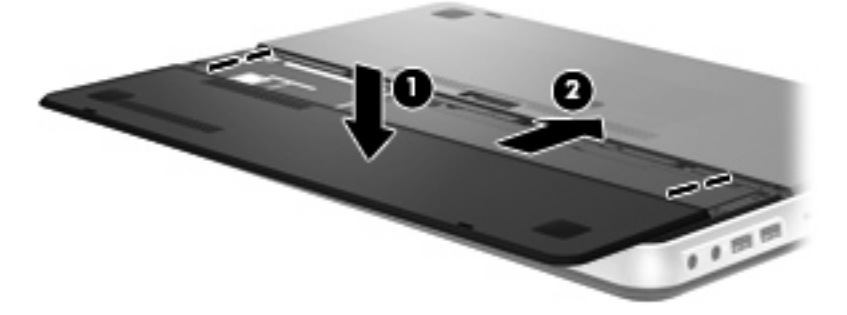

- **6.** Schließen Sie die externe Stromversorgung und die Peripheriegeräte wieder an.
- **7.** Schalten Sie den Computer ein.

### <span id="page-42-0"></span>**Hinzufügen oder Austauschen von Speichermodulen**

Der Computer hat einen Speichersteckplatz. Die Speicherkapazität des Computers kann durch Austauschen des vorhandenen Speichermoduls im primären Speichersteckplatz aufgerüstet werden.

- **VORSICHT!** Um die Gefahr eines Stromschlags und einer Beschädigung der Geräte zu minimieren, ziehen Sie das Netzkabel ab, und entfernen Sie alle Akkus, bevor Sie ein Speichermodul installieren.
- **ACHTUNG:** Elektrostatische Entladungen (ESD) können die elektronischen Bauteile beschädigen. Bevor Sie fortfahren, stellen Sie sicher, dass Sie nicht statisch aufgeladen sind, indem Sie einen geerdeten Gegenstand aus Metall berühren.

So fügen Sie ein Speichermodul hinzu oder tauschen es aus:

**ACHTUNG:** So verhindern Sie Datenverluste oder ein blockiertes System:

Fahren Sie den Computer herunter, bevor Sie Speichermodule hinzufügen oder austauschen. Entfernen Sie ein Speichermodul nicht, während der Computer eingeschaltet ist oder sich im Energiesparmodus oder Ruhezustand befindet.

Wenn Sie sich nicht sicher sind, ob der Computer ausgeschaltet ist oder sich im Ruhezustand befindet, schalten Sie ihn durch Drücken der Betriebstaste ein. Fahren Sie ihn dann über das Betriebssystem herunter.

- **1.** Speichern Sie Ihre Arbeit, und fahren Sie den Computer herunter.
- **2.** Trennen Sie alle externen Geräte, die an den Computer angeschlossen sind.
- **3.** Ziehen Sie das Netzkabel aus der Steckdose.
- **4.** Entfernen Sie Akkuabdeckung und Akku.
- **HINWEIS:** Informationen zum Entfernen des Akkus finden Sie unter ["Entfernen des Akkus"](#page-35-0) [auf Seite 26](#page-35-0).
- **5.** Entfernen Sie die 5 Schrauben der Abdeckung des Speichermodulfachs **(1)**.
- **6.** Schieben Sie die Abdeckung des Speichermodulfachs **(2)** nach hinten, und entfernen Sie sie.

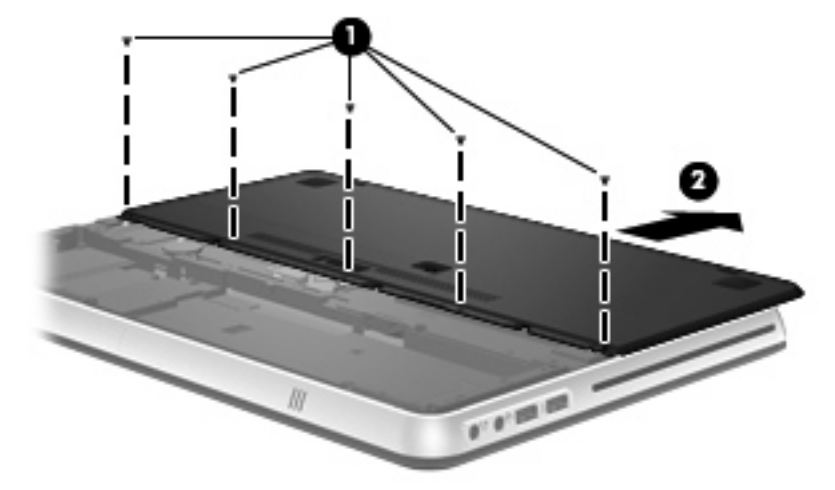

- **7.** Wenn Sie ein Speichermodul austauschen, entfernen Sie das vorhandene Speichermodul:
	- **a.** Ziehen Sie die Arretierklammern **(1)** auf beiden Seiten des Speichermoduls nach außen. Das Speichermodul kippt nach oben.
- <span id="page-43-0"></span>**b.** Fassen Sie das Speichermodul an den Kanten **(2)**, und ziehen Sie es dann vorsichtig aus dem Speichersteckplatz.
	- **ACHTUNG:** Um eine Beschädigung des Speichermoduls zu vermeiden, fassen Sie das Modul nur an den Kanten an. Berühren Sie keinesfalls die Komponenten des Speichermoduls.

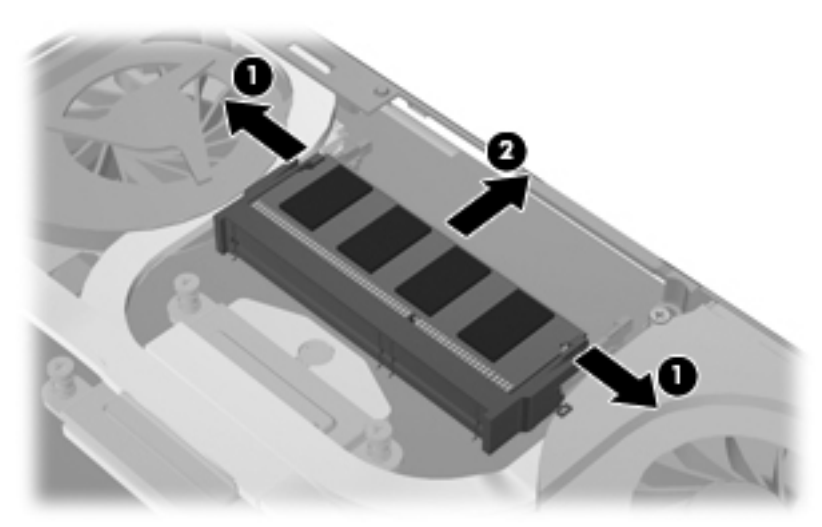

Bewahren Sie Speichermodule nach dem Entnehmen in einem elektrostatikgeschützten Behältnis auf.

- **8.** Setzen Sie ein neues Speichermodul ein:
	- **ACHTUNG:** Um eine Beschädigung des Speichermoduls zu vermeiden, fassen Sie das Modul nur an den Kanten an. Berühren Sie keinesfalls die Komponenten des Speichermoduls.
		- **a.** Richten Sie die eingekerbte Kante **(1)** des Speichermoduls an der Führungsnase im Speichersteckplatz aus.
		- **b.** Wenn sich das Speichermodul im 45°-Winkel zur Oberfläche des Speichermodulfachs befindet, drücken Sie das Modul **(2)** in den Speichersteckplatz ein, bis es einrastet.
- <span id="page-44-0"></span>**c.** Drücken Sie das Speichermodul **(3)** vorsichtig nach unten, indem Sie auf beide Kanten des Speichermoduls gleichmäßig Druck ausüben, bis die Arretierklammern einrasten.
	- **ACHTUNG:** Um eine Beschädigung des Speichermoduls zu vermeiden, biegen Sie das Speichermodul auf keinen Fall.

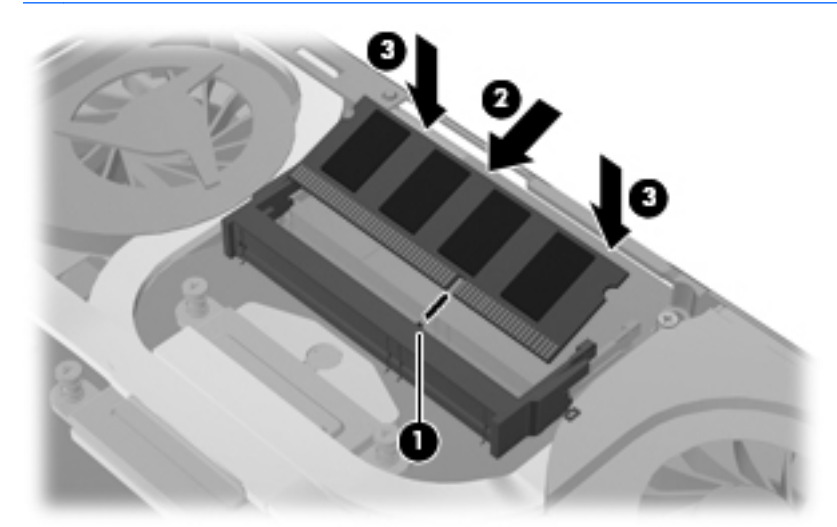

- **9.** Bringen Sie die Abdeckung des Speichermodulfachs **(1)** wieder an, und schieben Sie die Abdeckung dann nach vorne, bis sie fest sitzt.
- **10.** Bringen Sie die 5 Schrauben der Abdeckung des Speichermodulfachs **(2)** wieder an.

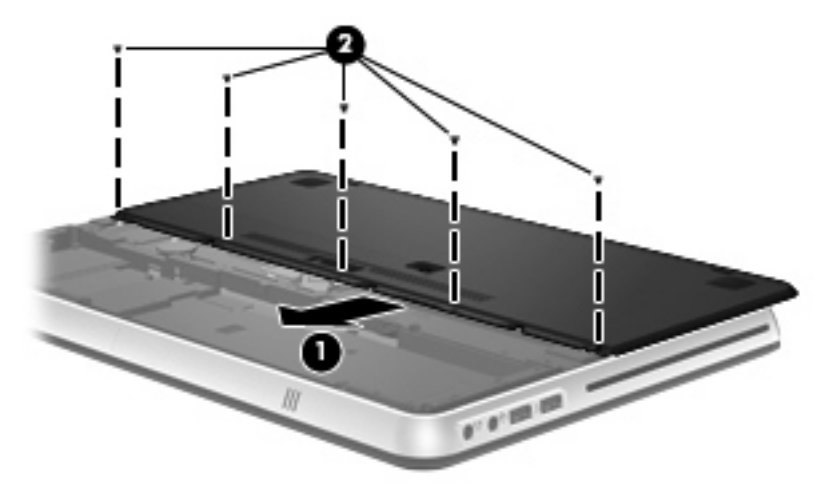

- **11.** Setzen Sie Akku und Akkuabdeckung wieder ein.
- **HINWEIS:** Informationen zum Wiedereinsetzen des Akkus finden Sie unter ["Einsetzen des](#page-36-0) [Akkus" auf Seite 27.](#page-36-0)
- **12.** Schließen Sie die externe Stromversorgung und die Peripheriegeräte wieder an.
- **13.** Schalten Sie den Computer ein.

### <span id="page-45-0"></span>**Anschließen eines externen Monitors oder eines Projektors**

Um ein externes Anzeigegerät, wie z. B. einen Monitor oder Projektor, an den Computer anzuschließen, schließen Sie den HP HDMI/VGA-Displayadapter (bestimmte Modelle) an den HDMI-Anschluss des Computers an.

Der HP HDMI/VGA-Displayadapter unterstützt die folgenden Auflösungen:

- $800 \times 600$
- 1024 × 768
- 1280 × 720
- $1280 \times 800$
- 1280 × 1024
- $1400 \times 1050$
- $1440 \times 900$
- 1600 × 1200
- 1680 × 1050
- $\bullet$  1920  $\times$  1080

So schließen Sie einen externen Monitor oder Projektor über den HDMI/VGA-Displayadapter an:

**1.** Schließen Sie den HDMI/VGA-Displayadapter an den HDMI-Anschluss am Computer an.

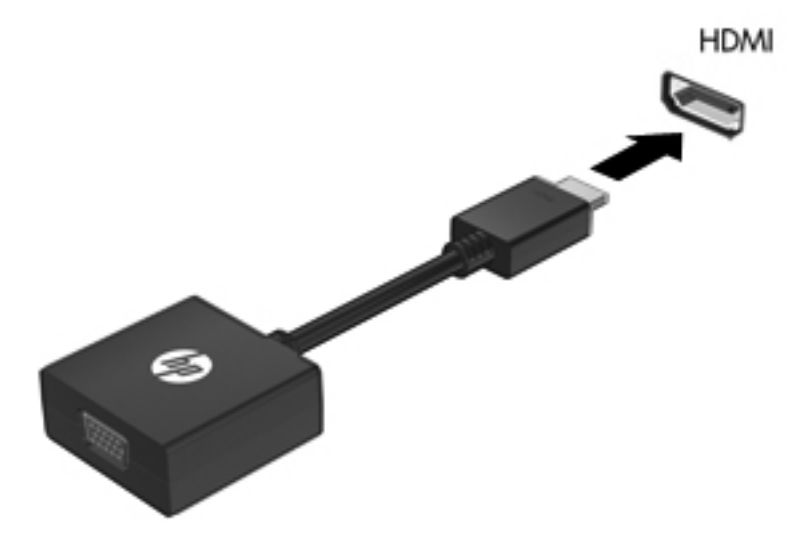

**2.** Schließen Sie einen externen Monitor oder Projektor an das andere Ende des Adapters an.

**EXA HINWEIS:** Wenn ein ordnungsgemäß angeschlossenes externes Anzeigegerät kein Bild anzeigt, drücken Sie die Taste Bildschirmanzeige umschalten, um die Anzeige auf das Gerät umzuschalten. Wenn Sie die Taste Bildschirmanzeige umschalten mehrmals drücken, wird die Anzeige zwischen dem Computerdisplay und dem externen Gerät hin- und hergeschaltet.

### <span id="page-46-0"></span>**Aktualisieren von Programmen und Treibern**

HP empfiehlt, Ihre Programme und Treiber regelmäßig zu aktualisieren. Rufen Sie die Website <http://www.hp.com/support> auf, um die neuesten Versionen herunterzuladen. Sie können sich auch registrieren, um automatisch benachrichtigt zu werden, sobald ein Update verfügbar ist.

### **Regelmäßige Pflege**

### **Reinigen des Displays**

**ACHTUNG:** Um eine permanente Beschädigung des Computers zu vermeiden, sollten Sie unter keinen Umständen Wasser, Reinigungsmittel oder Chemikalien auf das Display sprühen.

Zur Entfernung von Schmierflecken und Fusseln sollten Sie das Display häufig mit einem weichen, feuchten und fusselfreien Tuch reinigen. Muss das Display intensiver gereinigt werden, verwenden Sie feuchte, antistatische Wischtücher oder ein antistatisches Displayreinigungsmittel.

### **Reinigen des TouchPad und der Tastatur**

Schmierfilm oder Schmutz auf dem TouchPad kann dazu führen, dass der Zeiger auf der Anzeige hin und her springt. Um dies zu vermeiden, sollten Sie Ihre Hände regelmäßig waschen, wenn Sie den Computer verwenden, und das TouchPad mit einem feuchten Tuch reinigen.

**VORSICHT!** Um das Risiko von Stromschlägen oder Beschädigungen der internen Komponenten zu verringern, verwenden Sie zum Reinigen der Tastatur keinen Staubsaugeraufsatz. Durch einen Staubsauger kann Haushaltsschmutz auf die Tastaturoberfläche gelangen.

Reinigen Sie die Tastatur regelmäßig, um zu verhindern, dass sich die Tasten verklemmen. Entfernen Sie Staub, Fussel und andere Fremdkörper, die sich zwischen den Tasten ansammeln können. Verwenden Sie eine Druckluftflasche mit Röhrchenaufsatz, um Luft zwischen und unter die Tasten zu blasen und somit Schmutz zu entfernen.

# <span id="page-47-0"></span>**6 Sichern und Wiederherstellen**

Sie können nur die Daten wiederherstellen, die bereits in Ihrer letzten Sicherung enthalten sind. HP empfiehlt, sofort nach dem Software-Setup Wiederherstellungs-Discs zu erstellen. Nach dem Hinzufügen von Software und Datendateien sollten Sie Ihr System erneut sichern. Führen Sie die Sicherungen regelmäßig durch, damit Sie stets über eine möglichst aktuelle Sicherung verfügen.

Mit den vom Betriebssystem bereitgestellten Tools und der Software HP Recovery Manager können Sie zum Schutz Ihrer Daten und zu ihrer Wiederherstellung bei Systemfehlern folgende Aufgaben ausführen:

- Erstellen eines Satzes von Wiederherstellungs-Discs (Funktion der Software Recovery Manager)
- Sichern des Systems durch ein Backup
- Erstellen von Systemwiederherstellungspunkten
- Wiederherstellen eines Programms oder Treibers
- Ausführen einer vollständigen Systemwiederherstellung (von der Partition oder von Wiederherstellungs-Discs)
- **HINWEIS:** Im Lieferumfang eines Computers ohne Wiederherstellungspartition sind Wiederherstellungs-Discs enthalten. Verwenden Sie diese Discs, um das Betriebssystem und die Software wiederherzustellen. Um zu prüfen, ob eine Wiederherstellungspartition vorhanden ist, klicken Sie auf **Start**, klicken Sie mit der rechten Maustaste auf **Computer**, dann auf **Verwalten** und anschließend auf **Datenträgerverwaltung**. Wenn die Partition vorhanden ist, ist das HP Wiederherstellungslaufwerk im Fenster aufgelistet.

### <span id="page-48-0"></span>**Wiederherstellungs-Discs**

HP empfiehlt, Wiederherstellungs-Discs zu erstellen, um sicherzustellen, dass Sie Ihr System auf den ursprünglichen Auslieferungszustand zurücksetzen können, wenn die Festplatte ausfällt oder Sie mithilfe der Wiederherstellungspartition keine Wiederherstellung durchführen können. Erstellen Sie diese Discs, nachdem der Computer zum ersten Mal eingerichtet wurde.

Bewahren Sie diese Discs sorgfältig an einem sicheren Ort auf. Mit der Software können Sie nur einen Satz von Wiederherstellungs-Discs erstellen.

**HINWEIS:** Wenn Ihr Computer nicht über ein internes optisches Laufwerk verfügt, können Sie ein optionales externes optisches Laufwerk (separat zu erwerben) verwenden, um Wiederherstellungs-Discs zu erstellen. Sie haben außerdem die Möglichkeit, Wiederherstellungs-Discs für Ihren Computer über die HP Website zu erwerben. Wenn Sie ein externes optisches Laufwerk verwenden, muss dieses direkt an einem USB-Anschluss am Computer angeschlossen sein und nicht an einem USB-Anschluss an einem anderen externen Gerät wie einem USB-Hub.

Hinweise:

- Kaufen Sie DVD-R-, DVD+R-, BD-R- (beschreibbare Blu-ray Discs) oder CD-R-Discs von hoher Qualität. DVDs und BDs besitzen eine wesentlich höhere Speicherkapazität als CDs. Wenn Sie CDs verwenden, sind bis zu 20 Discs erforderlich, während für dieselbe Datenmenge nur wenige DVDs oder BDs erforderlich sind.
- **HINWEIS:** Wiederbeschreibbare Discs, wie z. B. CD-RW-, DVD±RW-, Double-Layer-DVD ±RW- und BD-RE (wiederbeschreibbare Blu-ray)-Discs, sind nicht mit Recovery Manager kompatibel.
- Der Computer muss während dieses Vorgangs an eine Wechselstromquelle angeschlossen sein.
- Sie können für einen Computer nur einen Satz von Wiederherstellungs-Discs erstellen.
- Nummerieren Sie jede Disc, bevor Sie sie in das optische Laufwerk einlegen.
- Es ist möglich, das Programm notfalls zu beenden, bevor Sie das Erstellen aller Wiederherstellungs-Discs abgeschlossen haben. Wenn Sie Recovery Manager das nächste Mal öffnen, werden Sie aufgefordert, mit dem Erstellen der Discs fortzufahren.

So erstellen Sie einen Satz von Wiederherstellungs-Discs:

- **1.** Wählen Sie **Start > Alle Programme > Recovery Manager > Erstellen von Wiederherstellungs-Discs**.
- **2.** Folgen Sie den Anleitungen auf dem Bildschirm.

### <span id="page-49-0"></span>**Wiederherstellen des Systems**

Mit der Software Recovery Manager kann das System repariert oder in den Auslieferungszustand zurückversetzt werden. Recovery Manager arbeitet von Wiederherstellungs-Discs oder von einer dedizierten Wiederherstellungspartition (nur auf bestimmten Modellen) auf der Festplatte.

Beachten Sie bei einer Systemwiederherstellung Folgendes:

- Sie können nur Daten wiederherstellen, die Sie zuvor gesichert haben. HP empfiehlt, sofort nach dem Einrichten des Computers einen Satz von Wiederherstellungs-Discs (eine Komplettsicherung der gesamten Festplatte) mithilfe von HP Recovery Manager zu erstellen.
- Windows verfügt über integrierte Reparaturfunktionen, wie beispielsweise das Programm für die Systemwiederherstellung. Sie sollten zunächst diese Funktionen nutzen, bevor Sie Recovery Manager aufrufen.
- Recovery Manager kann nur Software wiederherstellen, die werksseitig vorinstalliert wurde. Software, die nicht im Lieferumfang des Computers enthalten ist, muss von der Hersteller-Website heruntergeladen oder erneut von der vom Hersteller mitgelieferten Disc installiert werden.

### **Wiederherstellen mithilfe der dedizierten Wiederherstellungspartition (bestimmte Modelle)**

Auf einigen Modellen können Sie eine Wiederherstellung von der Partition durchführen, indem Sie auf **Start** klicken oder die f11-Taste drücken. Dieser Vorgang stellt den Auslieferungszustand des Computers wieder her, ohne dass Wiederherstellungs-Discs verwendet werden müssen.

So stellen Sie das System von der Partition wieder her:

- **1.** Rufen Sie Recovery Manager auf (2 Möglichkeiten):
	- Wählen Sie **Start > Alle Programme > Recovery Manager > Recovery Manager**.
		- ODER –
	- Schalten Sie den Computer ein, oder starten Sie ihn neu. Drücken Sie esc, wenn die Meldung "Press the ESC key for Startup Menu" (ESC drücken, um Startmenü zu öffnen) unten im Bildschirm angezeigt wird. Drücken Sie f11, während die Nachricht "F11 (HP Recovery)" auf dem Bildschirm angezeigt wird.
- **2.** Klicken Sie im Fenster **Recovery Manager** auf **Systemwiederherstellung**.
- **3.** Folgen Sie den Anleitungen auf dem Bildschirm.

### **Wiederherstellen mithilfe der Wiederherstellungs-Discs**

- **1.** Sichern Sie nach Möglichkeit alle persönlichen Dateien.
- **2.** Legen Sie die erste Disc in das optische Laufwerk Ihres Computers oder ein optionales externes optisches Laufwerk ein, und starten Sie den Computer neu.
- **3.** Folgen Sie den Anleitungen auf dem Bildschirm.

### <span id="page-50-0"></span>**Sichern Ihrer Daten**

Sie sollten Ihre Dateien regelmäßig sichern, damit Sie immer über eine aktuelle Sicherung verfügen. Sie können Ihre Daten auf einer optionalen externen Festplatte, einem Netzlaufwerk oder einer Disc sichern. Sichern Sie Ihr System bei den folgenden Gelegenheiten:

Regelmäßig mithilfe eines festgelegten Zeitplans

**EX** HINWEIS: Legen Sie Erinnerungen fest, um Ihre Daten regelmäßig zu sichern.

- Bevor der Computer repariert oder wiederhergestellt wird
- Bevor Sie Software oder Hardware hinzufügen oder verändern

Hinweise:

- Erstellen Sie Systemwiederherstellungspunkte mithilfe der Windows® Systemwiederherstellung, und kopieren Sie sie in regelmäßigen Abständen auf eine optische Disc oder eine externe Festplatte. Weitere Informationen über die Verwendung von Wiederherstellungspunkten finden Sie unter "Verwenden von Systemwiederherstellungspunkten" auf Seite 41.
- Speichern Sie Ihre persönlichen Dateien in der Bibliothek "Dokumente", und sichern Sie diesen Ordner regelmäßig.
- Speichern Sie benutzerdefinierte Einstellungen für Fenster, Symbolleisten oder Menüleisten, indem Sie einen Screenshot der Einstellungen erstellen. Dieser Schnappschuss kann Zeit sparen, wenn Sie Ihre Einstellungen erneut festlegen müssen.

### **Windows Programm "Sichern und Wiederherstellen"**

Mit Windows Sichern und Wiederherstellen können Sie einzelne Dateien oder ein Image des gesamten Computers sichern.

Hinweise:

- Stellen Sie sicher, dass der Computer an eine Netzstromquelle angeschlossen ist, bevor Sie die Sicherung starten.
- Planen Sie ausreichend Zeit für den Sicherungsvorgang ein. Je nach Größe der Dateien kann der Sicherungsvorgang länger als eine Stunde dauern.

So erstellen Sie eine Sicherung:

- **1.** Wählen Sie **Start > Systemsteuerung > System und Sicherheit > Sichern und Wiederherstellen**.
- **2.** Folgen Sie den Anleitungen auf dem Bildschirm, um Zeitpläne für Sicherungen bzw. Sicherungen zu erstellen.
- **HINWEIS:** Windows® verfügt über die Benutzerkontensteuerung, um die Sicherheit des Computers zu erhöhen. Sie werden möglicherweise aufgefordert, Ihre Erlaubnis zu erteilen bzw. ein Kennwort einzugeben, um Aufgaben ausführen zu können, wie das Installieren von Anwendungen, Ausführen von Dienstprogrammen oder Ändern der Windows Einstellungen. Weitere Informationen hierzu finden Sie unter Hilfe und Support.

### **Verwenden von Systemwiederherstellungspunkten**

Ein Systemwiederherstellungspunkt ermöglicht es Ihnen, eine Momentaufnahme Ihrer Festplatte zu einem bestimmten Zeitpunkt zu sichern und zu benennen. Diesen Zustand können Sie wiederherstellen, wenn Sie danach vorgenommene Änderungen rückgängig machen möchten.

<span id="page-51-0"></span>**EXA HINWEIS:** Das Wiederherstellen des an einem früheren Wiederherstellungspunkt gespeicherten Zustands hat keinen Einfluss auf seitdem erstellte Datendateien oder gespeicherte E-Mails.

Sie können auch zusätzliche Wiederherstellungspunkte erstellen, um Ihre Dateien und Einstellungen besser zu schützen.

#### **Zeitpunkt zum Erstellen von Wiederherstellungspunkten**

- **•** Bevor Sie Software oder Hardware hinzufügen oder umfassend verändern
- In regelmäßigen Abständen, wenn das System optimal läuft
- **EY HINWEIS:** Wenn Sie das System auf einen Wiederherstellungspunkt zurückgesetzt haben, können Sie diese Wiederherstellung wieder rückgängig machen.

#### **Erstellen eines Systemwiederherstellungspunkts**

- **1.** Wählen Sie **Start > Systemsteuerung > System und Sicherheit > System**.
- **2.** Klicken Sie im linken Fensterbereich auf **Computerschutz**.
- **3.** Klicken Sie auf die Registerkarte **Computerschutz**.
- **4.** Folgen Sie den Anleitungen auf dem Bildschirm.

#### **Zurücksetzen auf einen Zustand zu einem früheren Datum und Zeitpunkt**

So setzen Sie den Computer auf einen (zu einem früheren Datum und Zeitpunkt erstellten) Wiederherstellungspunkt zurück, an dem der Computer optimal funktionierte:

- **1.** Wählen Sie **Start > Systemsteuerung > System und Sicherheit > System**.
- **2.** Klicken Sie im linken Fensterbereich auf **Computerschutz**.
- **3.** Klicken Sie auf die Registerkarte **Computerschutz**.
- **4.** Klicken Sie auf **Systemwiederherstellung**.
- **5.** Folgen Sie den Anleitungen auf dem Bildschirm.

# <span id="page-52-0"></span>**7 Kundensupport**

### **Kontaktieren des Kundensupport**

Wenn Ihre Fragen nicht mithilfe der Informationen im Handbuch *Einführung*, im *HP Notebook Referenzhandbuch* oder anhand der Informationen unter Hilfe und Support beantwortet werden, können Sie den HP Kundensupport kontaktieren unter:

<http://www.hp.com/go/contactHP>

**HINWEIS:** Um weltweiten Support zu erhalten, klicken Sie links auf der Seite auf **Contact HP worldwide** (HP weltweit kontaktieren), oder rufen Sie die Website [http://welcome.hp.com/country/us/](http://welcome.hp.com/country/us/en/wwcontact_us.html) [en/wwcontact\\_us.html](http://welcome.hp.com/country/us/en/wwcontact_us.html) auf.

Hier haben Sie folgende Möglichkeiten:

- Online-Chat mit einem HP Techniker
- **Formula HINWEIS:** Wenn ein Chat mit einem Support-Mitarbeiter in einer bestimmten Sprache nicht verfügbar ist, ist er in Englisch verfügbar.
- E-Mail an den HP Kundensupport
- Nach Telefonnummern des internationalen HP Kundensupports suchen
- Nach einem HP Service Center suchen

### **Etiketten**

Die am Computer angebrachten Etiketten enthalten Informationen, die Sie möglicherweise für die Fehlerbeseitigung oder bei Mitnahme des Computers ins Ausland benötigen:

Etikett mit der Seriennummer – Enthält wichtige Informationen:

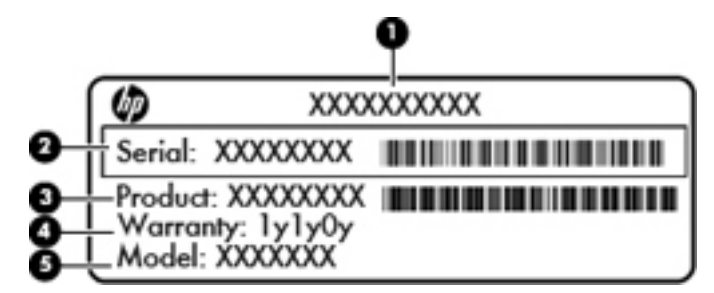

#### **Komponente**

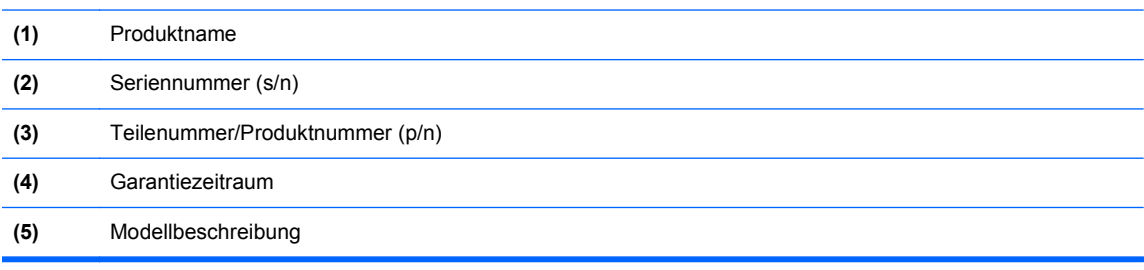

<span id="page-53-0"></span>Halten Sie diese Informationen bereit, wenn Sie sich an den technischen Support wenden. Das Etikett mit der Seriennummer befindet sich innen im Akkufach.

- Microsoft® Echtheitszertifikat Enthält den Windows Produktschlüssel. Den Produktschlüssel benötigen Sie eventuell, um das Betriebssystem zu aktualisieren oder zu reparieren. Das Microsoft® Echtheitszertifikat befindet sich an der Unterseite des Computers.
- Zulassungsetikett Enthält Zulassungsinformationen für den Computer. Das Zulassungsetikett ist innen im Akkufach angebracht.
- Zulassungsetikett(en) für Wireless-Geräte (bestimmte Modelle) Enthalten Informationen zu optionalen Wireless-Geräten und die amtlichen Zulassungssymbole für einige Länder oder Regionen, in denen die Geräte für die Verwendung zugelassen sind. Wenn das Computermodell ein oder mehrere Wireless-Geräte enthält, ist mindestens ein Zulassungsetikett im Lieferumfang des Computers enthalten. Eventuell benötigen Sie diese Informationen bei Mitnahme des Computers ins Ausland. Die Zulassungsetiketten für Wireless-Geräte befinden sich innen im Akkufach.
- SIM-Karten-Etikett (bestimmte Modelle) Enthält den ICCID (Integrated Circuit Card Identifier) der SIM-Karte. Dieses Etikett ist innen im Akkufach angebracht.
- Etikett mit der HP UMTS-Modul-Seriennummer (bestimmte Modelle) Enthält die Seriennummer des HP UMTS-Moduls. Dieses Etikett ist innen im Akkufach angebracht.

# <span id="page-54-0"></span>**8 Technische Daten**

### **Eingangsleistung**

Die Informationen zur elektrischen Leistung in diesem Abschnitt können hilfreich sein, wenn Sie den Computer auf Auslandsreisen mitnehmen möchten.

Der Computer wird mit Gleichstrom betrieben, der aus einer Wechsel- oder Gleichstromquelle stammen kann. Die Netzstromquelle muss für 100–240 V, 50–60 Hz bemessen sein. Obwohl der Computer über eine autonome Gleichstromquelle betrieben werden kann, wird dringend empfohlen, ihn nur mit einem Netzteil oder einer Gleichstromquelle zu betreiben, das bzw. die von HP geliefert oder genehmigt wurde.

Der Computer ist für Gleichstrom ausgelegt, wobei die folgenden Spezifikationen eingehalten werden müssen. Ihr Computer verwendet eines der folgenden Netzteile.

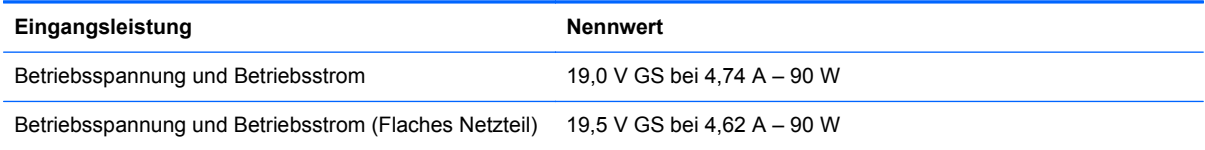

**HINWEIS:** Dieses Gerät wurde für IT-Stromversorgungsnetze in Norwegen mit einer Effektivspannung zwischen Phasen von nicht mehr als 240 V entwickelt.

**HINWEIS:** Spannung und Stromstärke für den Computerbetrieb finden Sie auf dem Zulassungsetikett des Systems im Innern des Akkufachs.

### **Betriebsumgebung**

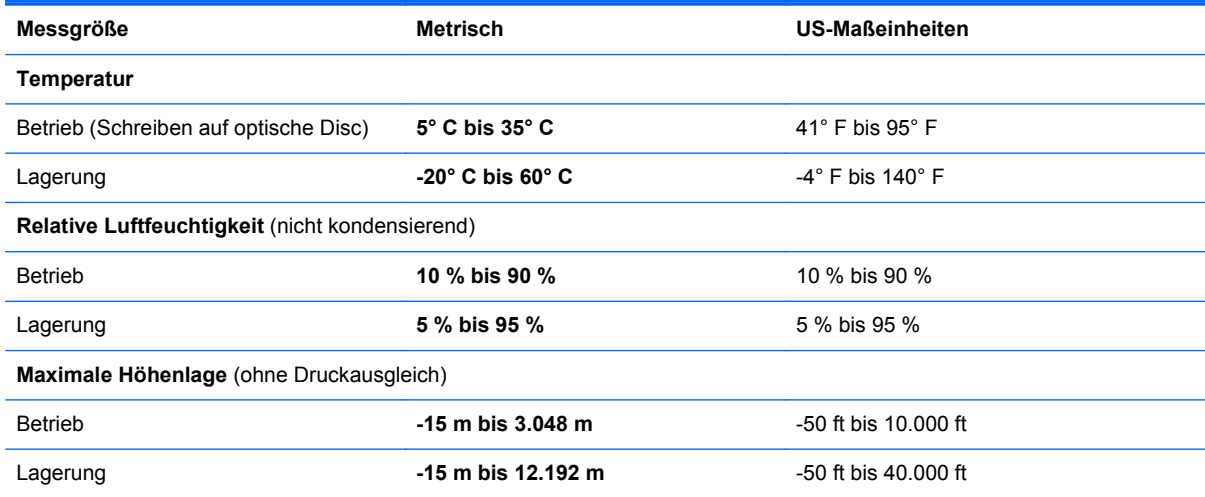

# <span id="page-55-0"></span>**Index**

### **A**

Akku Ladereihenfolge [30](#page-39-0) Schnelllademodus [30](#page-39-0) Akkuabdeckung, Entriegelungsschieber [15](#page-24-0) Akkuanzeige Wiederanbringen [26](#page-35-0) Akkufach [15](#page-24-0), [44](#page-53-0) Aktionstasten Beschreibung [9](#page-18-0) Bildschirmanzeige umschalten [21](#page-30-0) Displayhelligkeit erhöhen [20](#page-29-0) Displayhelligkeit verringern [20](#page-29-0) Hilfe und Support [20](#page-29-0) Internet [21](#page-30-0) Lautsprecher stummschalten [21](#page-30-0) Lautstärke einstellen [21](#page-30-0) Tastaturbeleuchtung [21](#page-30-0) Verwenden [20](#page-29-0) Wireless-Taste [21](#page-30-0) Anschluss, Stromnetz [12](#page-21-0) Anschlüsse eSATA-Anschluss [11](#page-20-0) HDMI-Anschluss [11](#page-20-0) USB-Anschluss [13](#page-22-0) ATI Catalyst Control Center [2](#page-11-0) ATI Eyefinity Multi-Display-Technologie [2](#page-11-0) Audioausgangsbuchse (Kopfhörer) [13](#page-22-0) Audioeingangsbuchse (Mikrofon) [13](#page-22-0) Auswurftaste für optisches Laufwerk [9](#page-18-0)

### **B**

Basseinstellungen, Tastenkombination zum Steuern [22](#page-31-0) Beats Audio [22](#page-31-0) Betriebsanzeige [7](#page-16-0), [11](#page-20-0)

Betriebssystem Microsoft Echtheitszertifikat, Etikett [44](#page-53-0) Produktschlüssel [44](#page-53-0) Betriebstaste [8](#page-17-0) Betriebsumgebung [45](#page-54-0) Bildlauf, TouchPad-Bewegung [25](#page-34-0) Bildschirmanzeige umschalten [21](#page-30-0) Bluetooth Etikett [44](#page-53-0) Bluetooth Fach [10](#page-19-0) Buchsen Audioausgangsbuchse (Kopfhörer) [13](#page-22-0) Audioeingangsbuchse (Mikrofon) [13](#page-22-0) RJ-45-Netzwerkbuchse [11](#page-20-0)

#### **D**

Diebstahlsicherung, Öffnung [11](#page-20-0) Displayanzeige umschalten [21](#page-30-0) Displayhelligkeit, Tasten [20](#page-29-0)

### **E**

Echtheitszertifikat, Etikett [44](#page-53-0) Eingangsleistung [45](#page-54-0) Einrichten eines WLAN [17](#page-26-0) Entriegelungsschieber der Akkuabdeckung [15](#page-24-0) eSATA-Anschluss [11](#page-20-0) esc-Taste [9](#page-18-0) **Etiketten** Bluetooth [44](#page-53-0) HP UMTS-Modul [44](#page-53-0) **Microsoft** Echtheitszertifikat [44](#page-53-0) Seriennummer [43](#page-52-0) SIM-Karte [44](#page-53-0) Wireless-Gerät, Zulassung [44](#page-53-0) WLAN [44](#page-53-0) Zulassung [44](#page-53-0)

#### **F**

f11 [40](#page-49-0)

Fächer Akkuanzeige [15](#page-24-0), [44](#page-53-0) Festplatte [15](#page-24-0) Festplatte Einbauen [32](#page-41-0) Entfernen [31](#page-40-0) Festplattenschacht [15](#page-24-0) fn-Taste [9](#page-18-0), [22](#page-31-0) fn-Tastenkombinationen Basseinstellungen [22](#page-31-0) Beschreibung [22](#page-31-0) Verwenden [22](#page-31-0)

### **H**

HDMI-Anschluss [11,](#page-20-0) [36](#page-45-0) Hilfe und Support, Taste [20](#page-29-0) HP HDMI/VGA-Displayadapter verwenden [36](#page-45-0)

### **I**

Integrierte Webcam, LED [14](#page-23-0) Interne Mikrofone [14](#page-23-0) Internet-Taste [21](#page-30-0) Internet-Verbindung einrichten [17](#page-26-0) ISP verwenden [16](#page-25-0)

### **K**

Komponenten Display [14](#page-23-0) Linke Seite [13](#page-22-0) Oberseite [6](#page-15-0) Rechte Seite [11](#page-20-0) Unterseite [15](#page-24-0) Vorderseite [10](#page-19-0) Kopfhörerbuchse (Audioausgang) [13](#page-22-0)

### **L**

Laufwerksanzeige [11](#page-20-0) Lautsprecher [10](#page-19-0) Lautstärketasten [21](#page-30-0) LEDs Akkuanzeige [12](#page-21-0) Betriebsanzeige [7](#page-16-0), [11](#page-20-0)

Laufwerksanzeige [11](#page-20-0) Stummschalt-LED [7](#page-16-0) TouchPad [7](#page-16-0) Webcam-LED [14](#page-23-0) Wireless-LED [7](#page-16-0) Lüftungsschlitze [11,](#page-20-0) [15](#page-24-0)

#### **M**

Maus, extern Einstellungen festlegen [23](#page-32-0) Microsoft Echtheitszertifikat, Etikett [44](#page-53-0) Mikrofon, Audioeingangsbuchse [13](#page-22-0) Mini DisplayPort [11](#page-20-0) Monitor anschließen [36](#page-45-0)

#### **N**

Netzanschluss [12](#page-21-0) Netzwerkbuchse [11](#page-20-0)

#### **O**

Öffnungen Diebstahlsicherung [11](#page-20-0) Digitale Medien [10](#page-19-0) Optionaler Akku, Anschluss [15](#page-24-0) Optisches Laufwerk [13](#page-22-0)

#### **P**

Pinch/Zoom, TouchPad-Bewegung [25](#page-34-0) Produktname und -nummer, Computer [43](#page-52-0) Produktschlüssel [44](#page-53-0) Projektor anschließen [36](#page-45-0)

#### **R**

Recovery Manager [38,](#page-47-0) [40](#page-49-0) Reisen mit dem Computer [44](#page-53-0) RJ-45-Netzwerkbuchse [11](#page-20-0)

#### **S**

Schnelllademodus [30](#page-39-0) Seriennummer, Computer [43](#page-52-0) Seriennummer, Etikett [43](#page-52-0) Sichern Benutzerdefinierte Einstellungen für Fenster, Werkzeugleiste und Menüleiste [41](#page-50-0) Persönliche Dateien [41](#page-50-0)

SIM-Karten-Steckplatz [15](#page-24-0) Single Large Surface [2](#page-11-0) **Speichermodul** Einsetzen [34](#page-43-0) Entfernen [33](#page-42-0) Wiederanbringen [33](#page-42-0) Speichermodulfach [15](#page-24-0) Speichermodulfach, Abdeckung Entfernen [33](#page-42-0) Wiederanbringen [35](#page-44-0) Stardock Fences [1](#page-10-0) Stardock MyColors [1](#page-10-0) Steckplatz für digitale Medien [10](#page-19-0) Stummschalt-LED [7](#page-16-0) Stummschalttaste [21](#page-30-0) Systemausfall oder -instabilität [38](#page-47-0) Systeminformationen, fn-Tastenkombination [22](#page-31-0) Systemwiederherstellung [40](#page-49-0) Systemwiederherstellungspunkte [38](#page-47-0), [41](#page-50-0)

### **T**

Taste für die Tastaturbeleuchtung [21](#page-30-0) **Tasten** Aktionstasten [9](#page-18-0) Auswurftaste, optisches Laufwerk [9](#page-18-0) Betriebstaste [8](#page-17-0) esc-Taste [9](#page-18-0) fn-Taste [9](#page-18-0) Linke TouchPad-Taste [6](#page-15-0) Rechte TouchPad-Taste [6](#page-15-0) Windows Anwendungstaste [9](#page-18-0) Windows Logo-Taste [9](#page-18-0) Tastenkombinationen Anzeigen von Systeminformationen [22](#page-31-0) TouchPad Auswählen [24](#page-33-0) Ein- und ausschalten [23](#page-32-0) Navigieren [23](#page-32-0) Tasten [6](#page-15-0) Verwenden [23](#page-32-0) TouchPad-Bewegungen Bildlauf [25](#page-34-0) Pinch/Zoom [25](#page-34-0)

Verwenden [24](#page-33-0) Zoomen [25](#page-34-0) TouchPad-Feld [6](#page-15-0) TouchPad-LED [7](#page-16-0)

#### **U**

Umschalten der Bildschirmanzeige, Taste [21](#page-30-0) Unterstützte Discs [39](#page-48-0) USB-Anschlüsse [13](#page-22-0)

#### **V**

Verwenden der Systemwiederherstellung [41](#page-50-0) Vollständige Systemwiederherstellung [38](#page-47-0)

#### **W**

Webcam [14](#page-23-0) Webcam-LED [14](#page-23-0) Wiederherstellen eines Programms oder Treibers [38](#page-47-0) Wiederherstellen mithilfe der Wiederherstellungs-Discs [40](#page-49-0) Wiederherstellen von der dedizierten Wiederherstellungspartition [40](#page-49-0) Wiederherstellung, System [40](#page-49-0) Wiederherstellungs-Discs [38,](#page-47-0) [39](#page-48-0) Wiederherstellungspartition [38](#page-47-0) Wiederherstellungspunkte [41](#page-50-0) Windows Anwendungstaste [9](#page-18-0) Windows Logo-Taste [9](#page-18-0) Wireless, Einrichten einer Wireless-Verbindung [17](#page-26-0) Wireless-Gerät, Zulassungsetikett [44](#page-53-0) Wireless-LED<sub>7</sub> Wireless-Netzwerk, Verbindung herstellen [17](#page-26-0) Wireless-Netzwerk (WLAN), erforderliche Geräte [17](#page-26-0) Wireless-Router konfigurieren [19](#page-28-0) Wireless-Taste [21](#page-30-0) WLAN Schützen [19](#page-28-0) Verbinden [17](#page-26-0) WLAN-Antennen [14](#page-23-0) WLAN-Etikett [44](#page-53-0) WLAN-Gerät [44](#page-53-0) WWAN-Antennen [14](#page-23-0)

### **Z**

Zeigegeräte Einstellungen festlegen [22](#page-31-0) Zoomen, TouchPad-Bewegung [25](#page-34-0) Zulassungsinformationen Wireless-Gerät, Zulassungsetiketten [44](#page-53-0) Zulassungsetikett [44](#page-53-0) Zweitakku Einsetzen [29](#page-38-0) Entfernen [29](#page-38-0) Komponenten [28](#page-37-0) Zweitakku, Akkuladeanzeigen [28](#page-37-0) Zweitakku, Taste zum Prüfen der Akkuladung [28](#page-37-0)